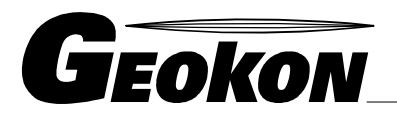

El Líder Mundial en Tecnología de Cuerda Vibrante

48 Spencer Street Lebanon, NH 03766, USA Tel: 603 · 448 · 1562 Fax: 603 · 448 · 3216 E-mail: geokon@geokon.com http://www.geokon.com

*Manual de Instrucciones.* 

# Modelo LC-2X4

# **Almacenador de datos VW de 4 Canales**

Ninguna parte de este manual debe ser reproducida, por medio alguno, sin el consentimiento por escrito de Geokon, Inc.

La información contenida aquí se considera precisa y fiable. Sin embargo Geokon Inc, no asume responsabilidad alguna por errores, omisiones o malinterpretaciones. La información aquí descrita está sujeta de cambios sin notificación.

Copyright © 2007 - 2012 por Geokon, Inc

(Revisión del documento J, 04/2012)

#### **Declaración de Garantía**

Geokon Inc. garantiza que sus productos se encuentran libres de defectos en materiales y en fabricación, bajo uso normal y servicio por un periodo de 13 meses desde la fecha de compra. Si la unidad presenta anomalías en su funcionamiento, debe ser regresada a la fábrica para su evaluación, con portes pagados. Después de un examen de Geokon, si la unidad es encontrada defectuosa, será reparada o reemplazada sin cargo. Sin embargo, la garantía es nula si la unidad muestra evidencia de haber sido manipulada o dañada como resultado de corrosión o corriente excesiva, calor, humedad o vibración, especificación inadecuada, aplicación incorrecta, uso inadecuado o cualquier otra condición fuera del control de Geokon. Los componentes que fueron dañados por uso inadecuado no entran en garantía. Incluyendo fusibles y baterías.

Geokon fabrica instrumentos científicos cuyo uso inadecuado es potencialmente peligroso. Los instrumentos están diseñados para ser instalados y usados solo por personal calificado. No existen otras garantías más que las aquí declaradas. No existen más garantías expresas o implícitas, incluidas pero no limitadas a las garantías implícitas de comercialización y de idoneidad para un propósito específico. Geokon, Inc. no se hace responsable por ningún daño o pérdida causada a otro equipo, ya sea de manera directa, indirecta, incidental, especial o como una consecuencia de lo que el comprador puede experimentar como resultado de la instalación o uso del producto. El único recurso del usuario para cualquier incumplimiento de este acuerdo por Geokon, Inc, o cualquier incumplimiento por garantía por Geokon, Inc. no deben exceder el precio de la transacción del comprador a Geokon, Inc. pagado por la unidad o unidades, o el equipo directamente afectado por tal incumplimiento. Bajo ninguna circunstancia Geokon reembolsara al solicitante por cualquier pérdida ocurrida durante la desinstalación y/o reinstalación del equipo.

Toda precaución de precisión fue tomada en la elaboración de los manuales y/o software, sin embargo, Geokon Inc. no asume responsabilidad alguna por cualquier omisión o errores que puedan aparecer ni asume responsabilidad por cualquier daño o perdidas que resulten del uso de los productos de acuerdo con la información contenida en el manual o software.

# TABLA DE CONTENIDO

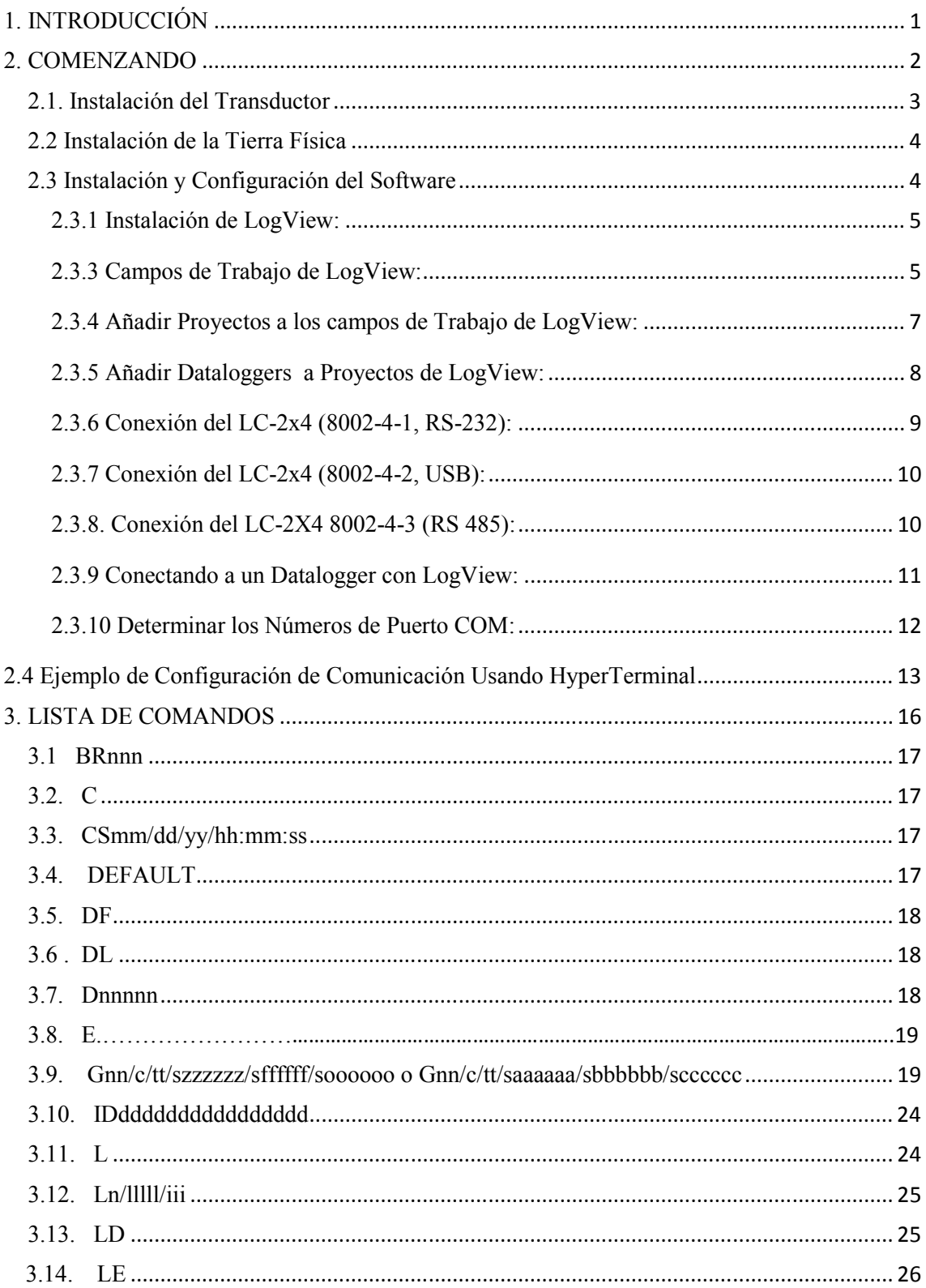

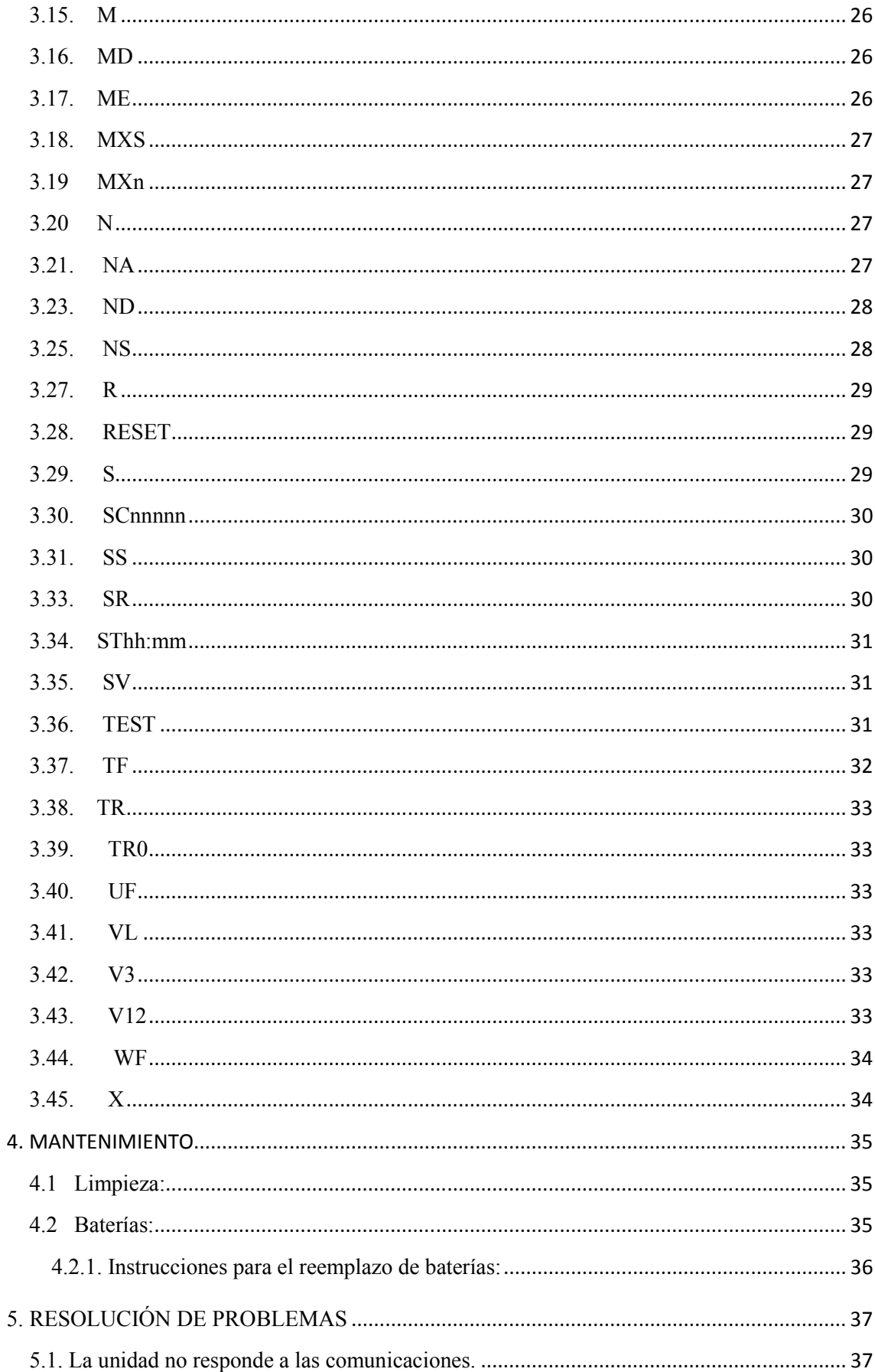

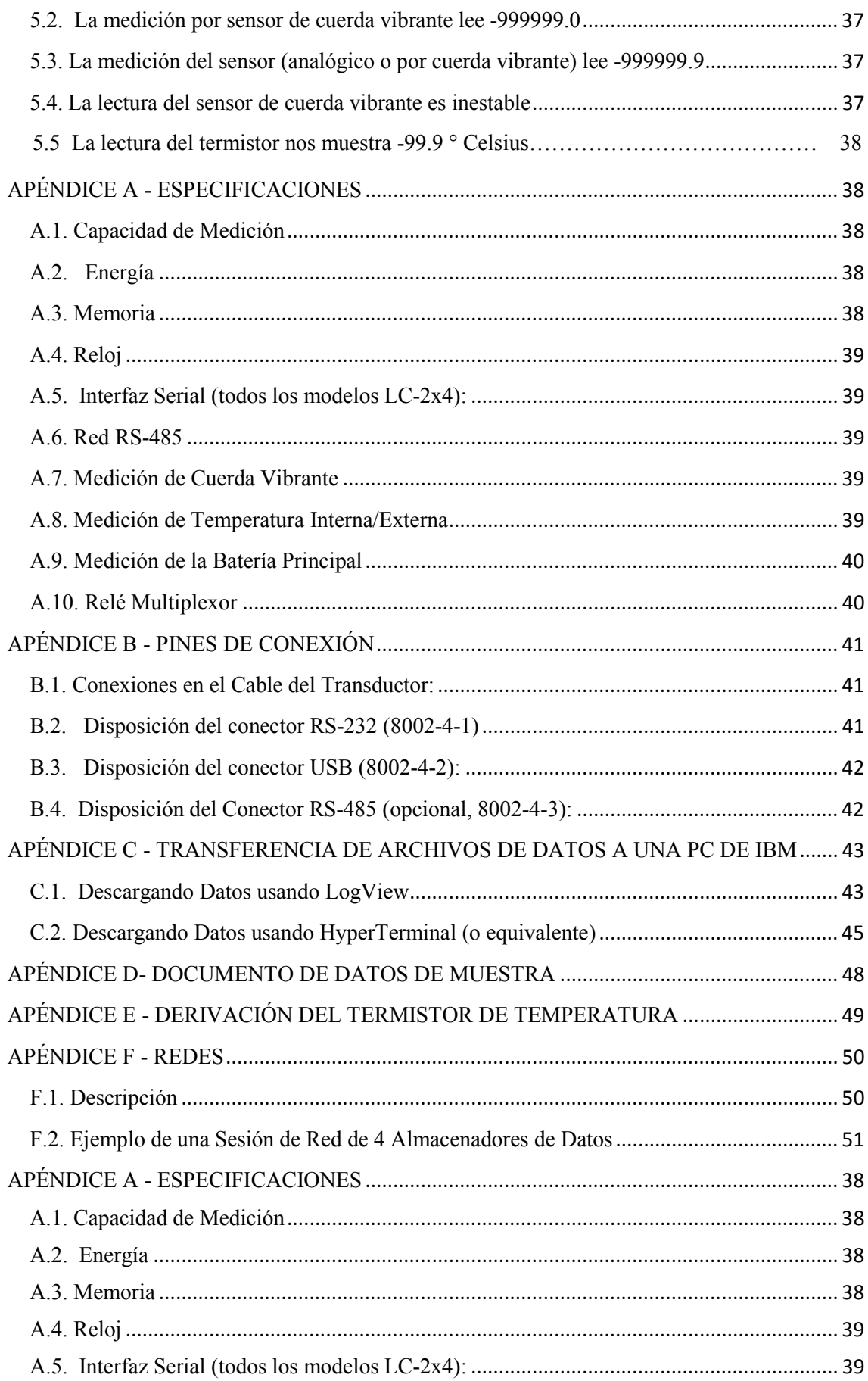

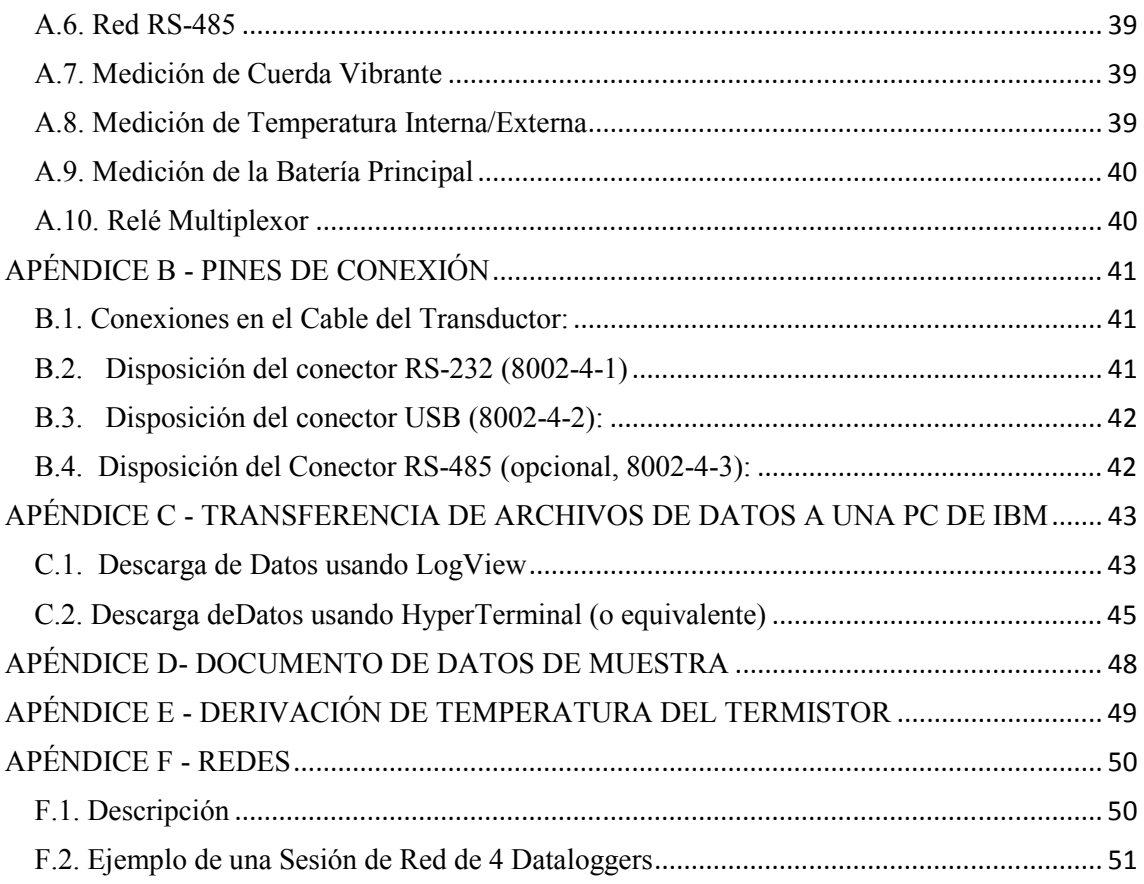

# LISTA DE FIGURAS, TABLAS Y ECUACIONES.

TABLA 1- CONEXIONES DEL CABLE DEL TRANSDUCTOR ECUACIÓN 1 - LECTURA CON CALIBRACIÓN DESPLEGADA UTILIZANDO CONVERSIÓN LINEAL ECUACIÓN 2 - LECTURA CON CALIBRACIÓN DESPLEGADA UTILIZANDO CONVERSIÓN POLINOMIAL TABLA 2 - TIPOS DE SENSOR DE CUERDA VIBRANTE TABLA 3 - DESCRIPCIONES DEL TIPO DE SENSOR ECUACIÓN 3 - CÁLCULO DE DÍGITOS USANDO LA CONVERSIÓN LINEAL ECUACIÓN 4 - CÁLCULO DE DÍGITOS USANDO LA CONVERSIÓN POLINOMIAL TABLA 4 - FACTORES DE MULTIPLICACIÓN PARA UNIDADES DE INGENIERÍA TABLA 5 - LISTA DE INTERVALOS LOGARÍTMICOS TABLA 6 - INFORMACIÓN DEL COMANDO S TABLA 7 - INFORMACIÓN DE COMANDO SS TABLA 8 - INFORMACIÓN DEL MENÚ DE PRUEBA TABLA 9 - TIEMPOS APROXIMADOS DE OPERACIÓN TABLA B-1 CONEXIONES EN EL CABLE DEL TRANSDUCTOR TABLA B-2 DISPOSICIÓN DEL CONECTOR RS-232 TABLA B-3 DISPOSICIÓN DEL CONECTOR USB TABLA B-4 DISPOSICIÓN DEL CONECTOR RS-485 ECUACIÓN E-1 CONVERTIR RESISTENCIA DE TERMISTOR A TEMPERATURA TABLA E-1- RESISTENCIA DEL TERMISTOR CONTRA TEMPERATURA FIGURA 1 - DATALOGGER DE 4 CANALES DE CUERDA VIBRANTE LC-2X4 FIGURA 2 - SELECCIONE EL NOMBRE DEL ESPACIO DE TRABAJO FIGURA 3 - SELECCIONE UN ARCHIVO PARA EL ESPACIO DE TRABAJO FIGURA 4 - VENTANA PRINCIPAL DE LOGVIEW FIGURA 5 - VENTANA PRINCIPAL DEL LOGVIEW CON EL NUEVO PROYECTO FIGURA 6 - MENÚ POR CONTEXTO DE LOGVIEW FIGURA7 - CONFIGURACIONES DEL DATALOGGER DE DATOS, OPCIONES DE CONEXIÓN FIGURA 8 - DATALOGGER MARCADO, NO CONECTADO FIGURA 9 - DISCORDANCIA EN LA CONEXIÓN DEL ALMACENADOR DE DATOS FIGURA 10 - DATALOGGER CONECTADO FIGURA 11 - PUERTO COM INTERNO DE LA PC FIGURA 12 - LISTA DE PUERTOS EN EL ADMINISTRADOR DE DISPOSITIVOS FIGURA 13 - DESCRIPCIÓN DE LA CONEXIÓN EN LA HYPERTERMINAL FIGURA 14 - SELECCIÓN DEL PUERTO COM FIGURA 15 - CONFIGURACIONES DEL PUERTO COM FIGURA 16 - ORDEN DE USO DE ARREGLO FIGURA 17 - BOTÓN RECOGER DATOS DE LOGVIEW FIGURA 18 - BARRA DE PROGRESO DE RECOLECCIÓN DE DATOS FIGURA 19 - MENSAJE DE RECOLECCIÓN DE DATOS COMPLETO FIGURA 20 - MENÚ DE TRANSFERENCIA DE HYPERTERMINAL FIGURA 21 - ESPECIFIQUE EL DOCUMENTO DE CAPTURA DE DATOS FIGURA 22 - COMUNICACIÓN HYPERTERMINAL / DATALOGGER

# **1. INTRODUCCIÓN**

El Datalogger de 4 Canales Modelo LC-2x4 es un instrumento de medición de bajo costo, alimentado por baterías y fácil de utilizar, diseñado para leer hasta 4 sensores de cuerda vibrante equipados con termistores.

La memoria estándar de 320K brinda almacenamiento para 10,666 arreglos de datos. Cada arreglo consiste en una cadena opcional de ID del almacenador de datos (máximo 16 caracteres), un estampado de tiempo consistente en el año, fecha (formato de día juliano o mes/día), hora (formato hhmm u horas/minutos) y segundos en el que fue tomada la lectura. También se incluye entre los datos el voltaje de la batería interna de 3V (o externa de 12V), la temperatura del almacenador de datos, las lecturas de cuerda vibrante, la temperatura del transductor y el # de Arreglo.

La matemática interna se calcula usando notación de punto flotante de 32 bits (IEEE). Las operaciones matemáticas en las lecturas del instrumento, tales como aplicación de lecturas de cero, factores de calibrador (o factores de calibración) y offsets al usar la técnica de conversión lineal o coeficientes polinomiales cuando se usa la conversión polinomio, brinda resultados directamente en unidades de ingeniería. La configuración interna del datalogger se define a través de la comunicación con una computadora usando el cable de interfase RS-232 o USB (o RS-485 opcional). El datalogger se configura y monitorea utilizando LogView, una aplicación de software de Interfaz Gráfica para Usuarios (GUI) propiedad de Geokon (Ver sección 2). El almacenador de datos también puede configurarse y monitorearse a través de comandos basados en texto con cualquier software emulador de terminales estándar, tal como el Microsoft Windows HyperTerminal™ (ver sección 3 - Conjunto de comandos LC- 2x4).

Están disponibles las siguientes tres opciones de comunicación para el LC 2x4:

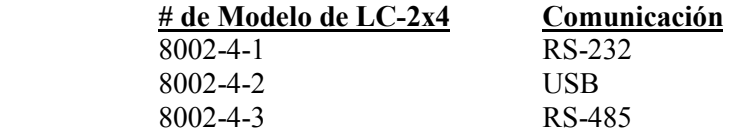

- 8002-4-1: La comunicación con el LC-2x4 se implementa a través del puerto RS-232 COM de la computadora receptora. Ver la sección 2.3.6 para mayor información.
- 8002-4-2: La comunicación con el LC-2x4 se implementa a través del puerto USB 2.0 de la computadora receptora. Al estar conectado a una computadora a través del puerto USB, el LC-2x4 aparece para la computadora como un puerto COM "virtual". El almacenador de datos LC-2x4 también recibe toda su energía de operación de la computadora, extendiendo así la vida de la batería interna de 3V (o externa de 12V). Al desconectarse del puerto USB, el almacenador de datos automáticamente cambia al paquete de baterías interno de 3V (o externo de 12V). Ver la sección 2.3.7 para mayor información.
- 8002-4-3: La comunicación con el LC-2x4 se implementa a través de RS-485- Esto permite el uso de cables largos de comunicación (hasta 4000') entre la computadora receptora y el LC-2x4. También la capacidad de poner en red dos o

más dataloggers LC-2x4 en conjunto, es posible con esta opción de comunicación. Ver la sección 2.3.8 y el Apéndice F Redes para mayor información.

Todos los datos, tanto las lecturas como la configuración, se almacenan en una EEPROM no volátil con una vida de almacenamiento típica de 10 años (mínimo). El reloj interno de tiempo real compensado por temperatura, utilizado para tomar el tiempo y disparar las lecturas, tiene una precisión de  $\pm$  2 minutos/año.

El formato de salida en ASCII delimitado por comas permite la fácil importación a programas de hoja de cálculo común, tales como Lotus 1-2-3™ o Microsoft Excel™. Consultar en el Apéndice D archivos de datos de muestra.

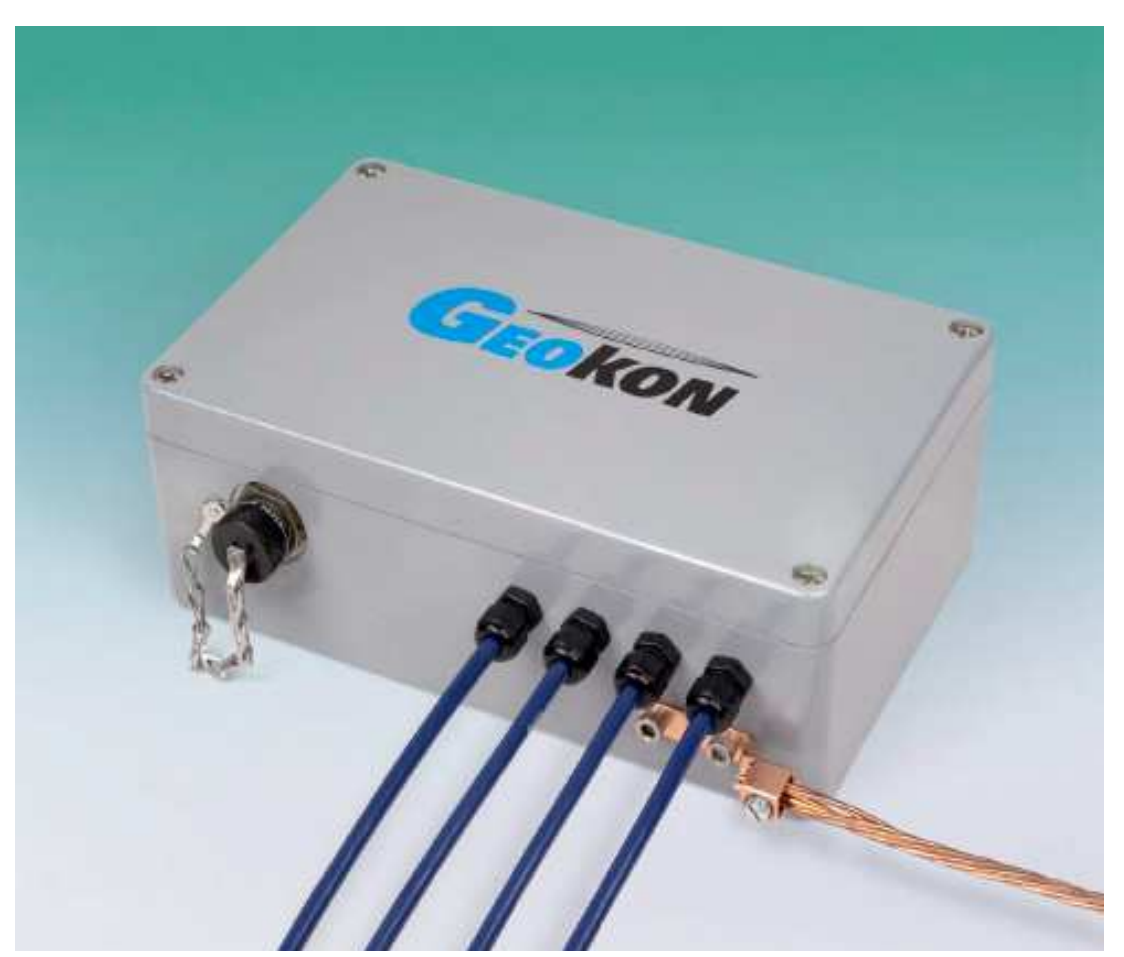

**Figura 1 - Datalogger de 4 Canales para sensores de cuerda vibranteLC-2x4** 

# **2. COMENZANDO**

Las siguientes partes llegarán con el datalogger Modelo LC-2x4;

- 1. Conjunto de (2) celdas alcalinas de baterías 'D'
- 2. Conjunto de (4) paquetes desecantes empacados con las baterías.
- 3. Accesorios:
	- 8002-4-1: Cable de Comunicación RS-232 P/N S-8001-6 (DB-9F a Bendix de 10 pines Macho)
	- 8002-4-2: Cable de Comunicación USB P/N COM-109 (USB-A a Bendix de 10 pines Macho)
	- 8002-4-3: Cable de Comunicaciones dependiente de la interfaz de comunicación S-8001-5 (RS-232) o S-8002-5 (USB) RS-485

4. CDROM de Instalación LogView que contiene, tanto el driver de LogView como el de USB de LC-2.

5. Manual de Instrucción del datalogger de 4 Canales Modelo LC-2x4

Si falta alguno de estos puntos o se dañan, contactar a la fábrica para pedir reemplazos. Los siguientes accesorios son opcionales;

- Cable de interfaz RS-485.
- Interfaz para computadora S-8001-5 (RS-232) o S-8002-5 (USB) RS-485.
- Sensores de Cuerda Vibrante con termistores integrados (máximo 4).

Esta sección resumirá los pasos básicos que se requieren para instalar el software de comunicaciones, establecer la comunicación con el Modelo LC-2x4 y configurar el datalogger en el contexto de monitoreo de nivel de agua usando un Transductor de Presión de Cuerda Vibrante Geokon modelo 4500S.

# **2.1. Instalación del Transductor**

Abrir el LC-2x4 desatornillando los 4 pernos de la parte superior de la caja de protección. Conducir el (los) cable(s) del transductor de cuerda vibrante hacia dentro de la caja de protección del LC-2x4 a través de los adaptadores de mamparo. Consultar la Tabla 1 (o el Apéndice B.1.) Conexiones para el Cable del Transductor, conectar los hilos del cable a las tiras terminales internas de 5 pines del datalogger, ubicadas en la tarjeta de circuitos del Multiplexor LC-2x4. Conectar los 5 conductores de cada cable a la tira terminal de acuerdo con la Tabla 1.

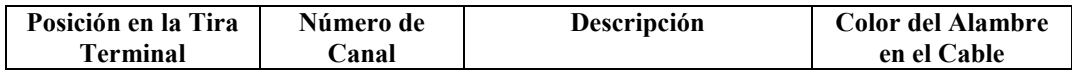

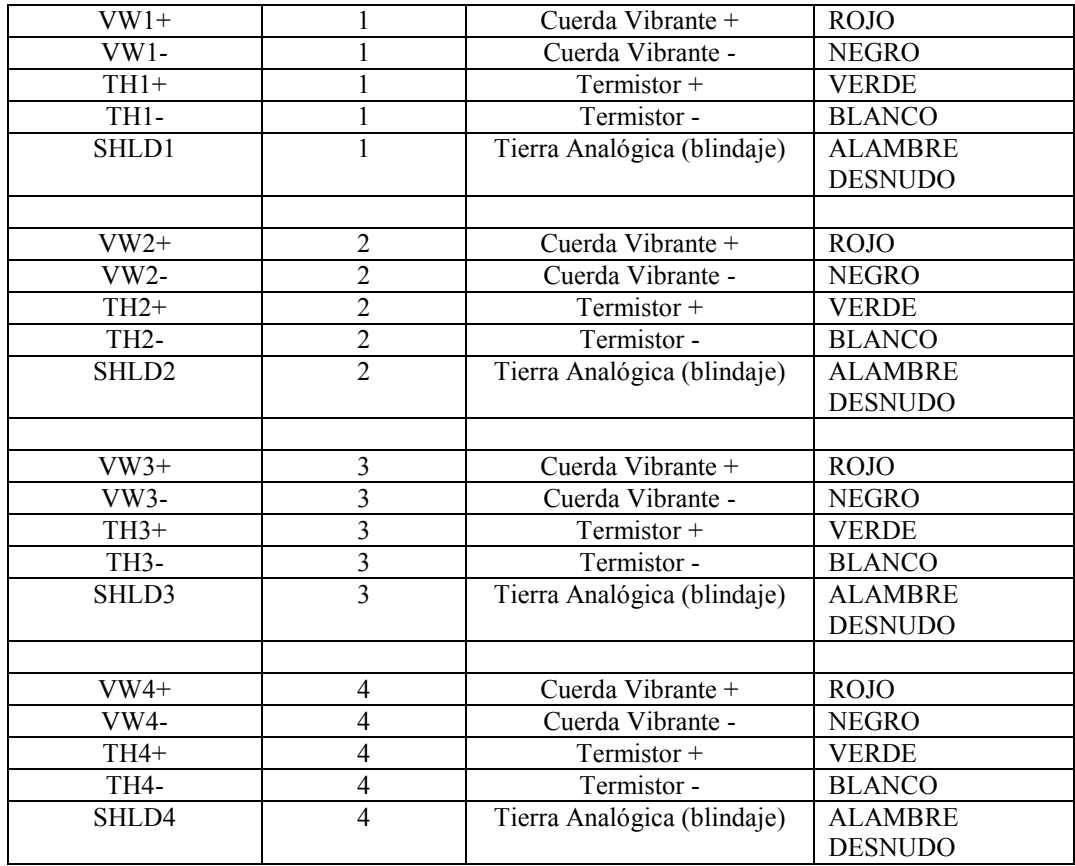

#### **Tabla 1 Conexiones del Cable del Transductor**

#### **2.2 Instalación de la Tierra Física**

El LC-2x4 brinda protección contra rayos en forma de supresores de picos de tensión en tubo de gas. Con el objetivo de que estos componentes desvíen la energía del impacto de un rayo de una manera segura hacia la tierra, necesita hacerse una buena y sólida conexión eléctrica a la tierra física. Debe conducirse una varilla para aterrizar (u otro dispositivo adecuado para aterrizar utilizado) para aterrizar el sistema y proveer un camino a tierra en caso de un rayo. El poste debe ser conducido tan cerca como sea posible al datalogger, y a una profundidad de al menos 3 pies (1m). Se brinda una agarradera de cobre para aterrizar por el exterior de la caja protectora del LC-2x4 para brindar una conexión a este cable desde la varilla a tierra.

#### **2.3 Instalación y Configuración del Software**

LogView es un software de Interfaz Gráfica para Usuarios (GUI) y se ha suministrado como medio de comunicación con el datalogger usando una computadora personal en la que corra el sistema operativo Microsoft Windows®. También pueden usarse otros programas de comunicación de propósito general (por ejemplo Windows HyperTerminal™) para comunicarse con el Modelo LC-2x4 a través de comandos basados en texto. El programa de instalación de los drivers de LogView y USB se entrega con cada LC-2x4 en un CD.

Realice los siguientes pasos para instalar el software de LogView para cada computadora que se va a conectar a un LC-2x4. Estas instrucciones son para computadoras en las que corre Windows XP. El procedimiento de instalación es muy similar para computadoras en las que corre Windows 7, Windows 2000 y Windows 98. Este procedimiento de instalación debe ser realizado únicamente una vez para cada computadora en la que va a correr LogView para comunicarse con un datalogger LC-2x4.

**NOTA**: Los drivers de USB solo se requieren para el LC-2x4 modelos 8002-4-2 y el 8002-5 con Interfaz RS-485.

Asegúrese de que las (2) baterías de celda-D alcalinas de 1.5V están instaladas dentro del datalogger (Ver la Sección 4.2 BATERÍAS para obtener instrucciones) y que el datalogger LC-2x4 no esté conectado a la computadora en ese momento.

# **2.3.1 Instalación de LogView:**

- 1. Inserte el CD de instalación de LogView en la unidad de CD de la computadora. Si la PC se configura para permitir "autorun", comenzará el programa de instalación de LogView. De otro modo, utilizando Windows Explorer, navegue a la unidad de CD y de doble click sobre el documento "start.bat" para iniciar el proceso de instalación.
- 2. De click en "**Next**>" cuando aparezca la ventana de **Welcome**.
- 3. Cuando aparezca la ventana de: **Seleccione la Ubicación de la Instalación**, seleccione un folder para la instalación de LogView y después de click en "**Next**>".
- 4. Cuando aparezca la ventana de **Seleccione el Folder en el Menú de Inicio**, seleccione un folder adecuado (el de default es Geokon) y después de click en "**Install**".
- 5. De click en "**Next**>" cuando aparezca la ventana de **La Instalación de Java se ha Completado.**
- 6. De click en "**Finish**" cuando aparezca la ventana del **Finalizando el Asistente de Configuración de LogView.**
- 7. Retirar el CD de instalación de LogView de la unidad de CD de la computadora.

# **2.3.3 Espacios de Trabajo de LogView:**

Al abrir LogView por primera vez, se pedirá al usuario crear el nombre de un espacio de trabajo (ver la Figura 2). El nombre del espacio de trabajo puede ser cualquier combinación de letras y números e, idealmente, tendría una naturaleza descriptiva. Ver la Guía de Usuario de LogView para obtener más información acerca de los espacios de trabajo.

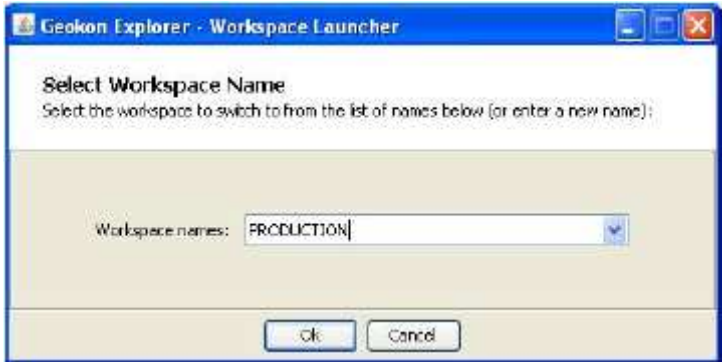

**Figura 2 - Seleccione el Nombre del Espacio de Trabajo** 

Una vez que se haya seleccionado el nombre del espacio de trabajo, al click en "**Ok**" LogView pedirá al usuario escoger o crear una carpeta donde se almacenarán todos los elementos del área de trabajo (ver Figura 3). Se puede ingresar directamente la ubicación de la carpeta, por ej., C:\Workspaces\East Coast o puede usarse el botón de **Buscar** para navegar a una ubicación de la carpeta o para crear una nueva carpeta (ver la Figura 3). Esta ubicación del área de trabajo será almacenada en la configuración de LogView para accesos subsecuentes a la aplicación. Una vez que se crearon los espacios de trabajo, el acceso futuro a ellos es siempre por nombre.

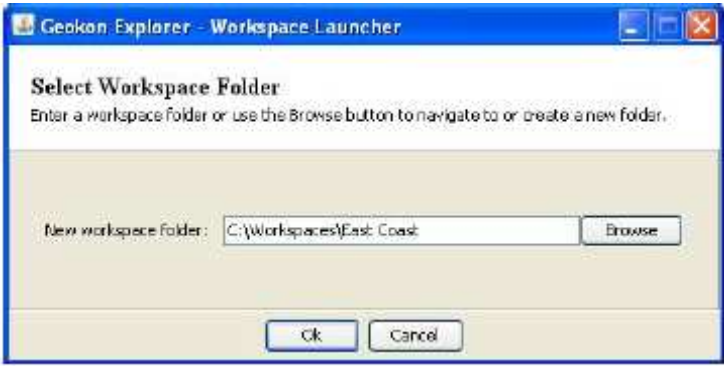

**Figura 3 - Seleccione un Folder para el área de Trabajo** 

De no especificarse otra cosa, se despliega la ruta para carpetas preestablecida, basada en la ruta para área de trabajo predeterminada por sistema combinada con el nombre de la nueva área de trabajo. Después de que se ha especificado la ruta de la carpeta, ya sea la preestablecida o la seleccionada por el usuario (Ver Figura 3=, al dar click en "**Ok**" se desplegará la ventana principal de LogView (ver Figura 4). En el lado izquierdo de la

ventana principal, el Explorador de Proyecto está desplegando el área de trabajo recientemente creado. El usuario ahora puede añadir un nuevo(s) proyecto(s), de configuración(es) de registrador(es) de datos y de sensores al área de trabajo al dar click derecho en el área de trabajo y utilizar las herramientas del menú.

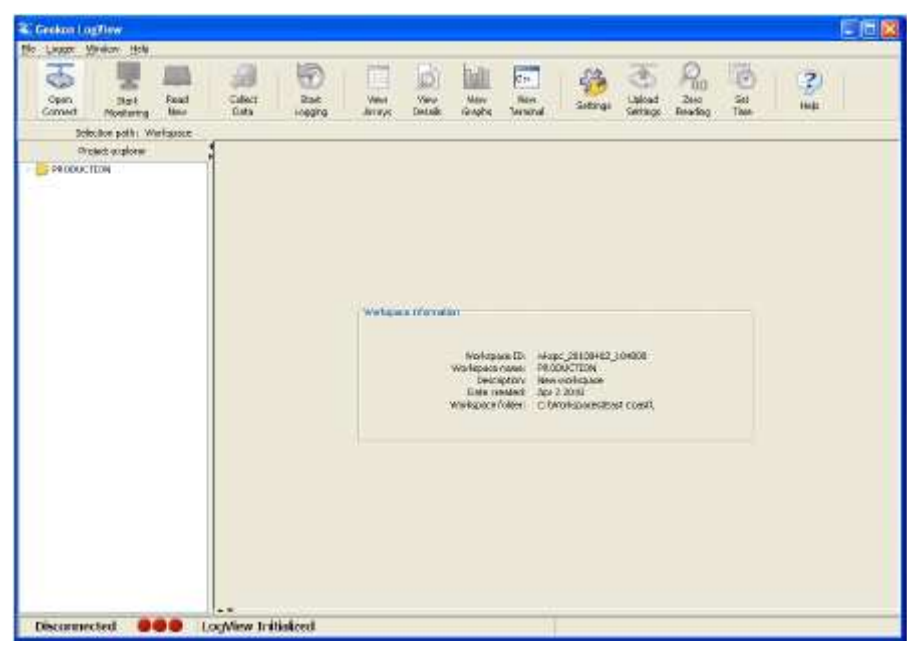

**Figura 4 - Ventana Principal de LogView** 

# **2.3.4 Añadir Proyectos al área de Trabajo de LogView:**

Al dar click derecho en el área de trabajo "**PRODUCTION**" el área de trabajo muestra un menú por contexto que permite al usuario añadir proyectos a esta área de trabajo (usando la selección "**Nuevo→Proyecto**" del menú). Elija un nombre que tenga sentido con el proyecto de la vida real para el que se utilizará este programa. En este ejemplo, se eligió "TestLoggers" como nombre de proyecto (ver la Figura 5 a continuación).

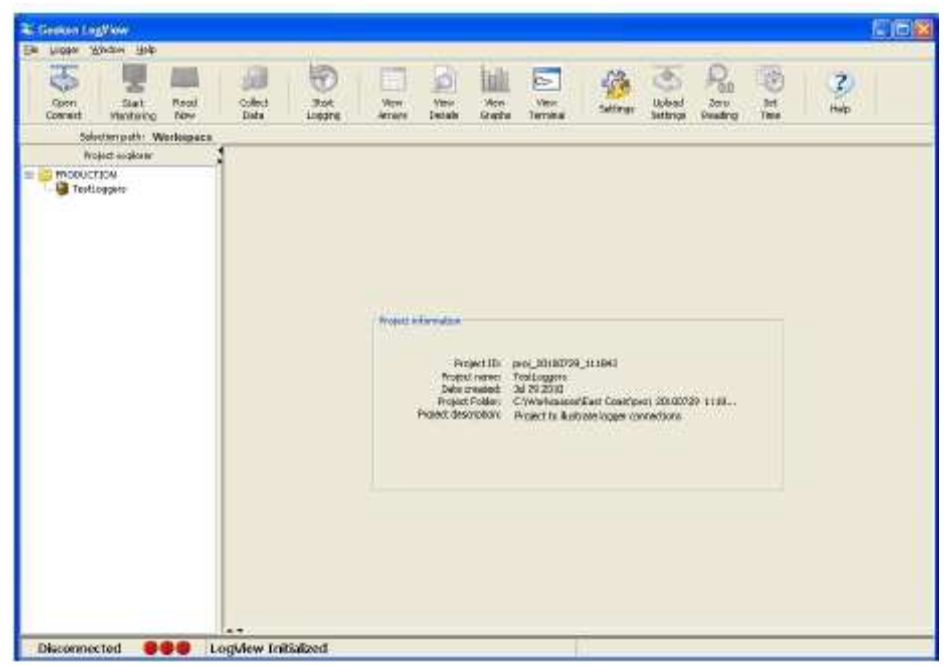

**Figura 5 - Ventana Principal del LogView con el nuevo proyecto** 

# **2.3.5 Añadir Dataloggers a Proyectos de LogView:**

Al dar click derecho en el proyecto "**TestLoggers"** se muestra un menú por contexto (ver Figura 6) que permite que los usuarios añadan dataloggers a sus proyectos. Seleccionar **New→Logger** del menú de contexto produce que se despliegue el diálogo de "**Configuraciones del Datalogger**". Al igual que a las áreas de Trabajo y a los Proyectos, a los Dataloggers se les puede asignar un nombre único legible para el humano. Para este ejemplo, se eligió "MyLogger" como nombre para el Datalogger de datos. Para una descripción completa de las configuraciones del Datalogger, favor de ver la sección de Ayuda En Línea de LogView para las Configuraciones del Datalogger. Para propósitos de conexión, la pestaña importante en este diálogo es la de "**Opciones de Conexión**" (Ver Figura 7).

Después de haberlo conectado físicamente a una PC, todos los dataloggers LC-2X4 requieren que se identifique un puerto COM en las "**Opciones de Conexión**". A partir de la revisión 3.1.X del firmware, los dataloggers LC-2x4 se pueden comunicar a velocidades de transmisión de 9600 y 115,200. Antes de esta revisión, la velocidad de transmisión era de 9600 únicamente, para estos dataloggers no debe cambiarse la configuración predeterminada (Ver la Figura 7).

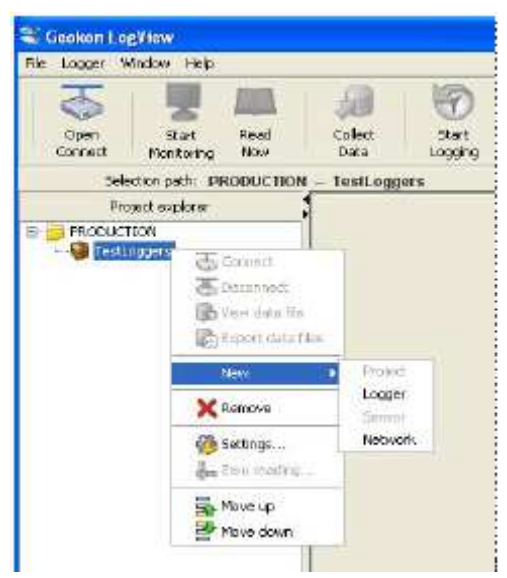

**Figura 6 - Menú por Contexto de LogView** 

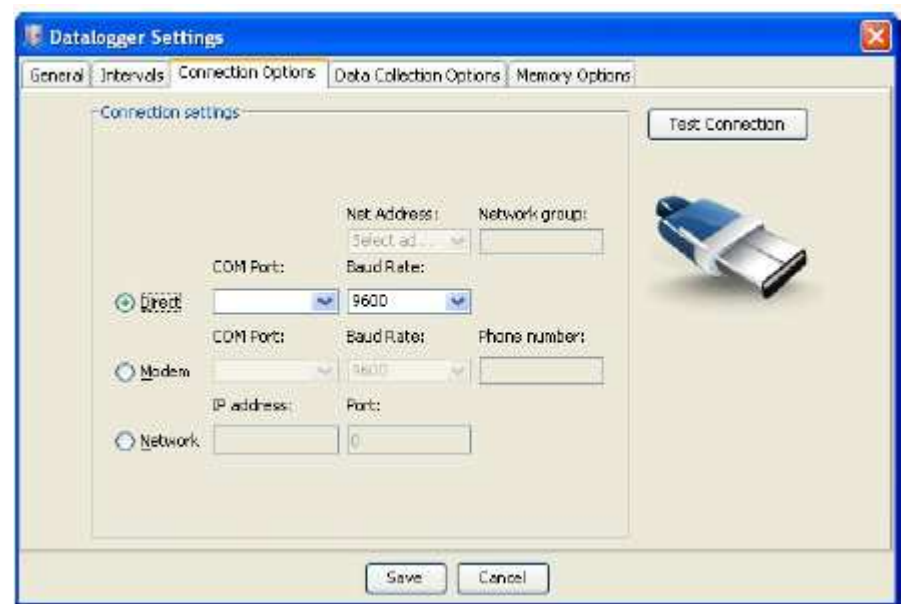

**Figura 7 - Configuraciones del datalogger, Opciones de Conexión** 

## **2.3.6 Conexión del LC-2x4 (8002-4-1, RS-232):**

Conecte el Cable de Comunicación RS-232 que se entrega con el LC-2x4 (S-8001-6) al puerto COM del almacenador de datos LC-2x4. La tapa protectora en el conector COM del almacenador de datos se retira empujando y girando. Conecte la terminal DB-9 del Cable de Comunicación RS-232 al puerto RS-232 de la computadora receptora (ya sea interno o externo a través de un convertidor de USB a Serial). Proceda a la sección 2.3.9, Conectarse a un datalogger con LogView.

# **2.3.7 Conexión del LC-2x4 (8002-4-2, USB):**

Conectar el cable de Comunicación USB que se entrega con el LC-2x4 (COM-109) al puerto USB del almacenador de datos LC-2. La tapa protectora en el conector USB del almacenador de datos se retira empujando y girando. Conecte el lado USB-A del cable USB a un puerto USB-2.0 disponible en la computadora receptora.

**NOTA:** En ciertas PC's con sistemas operativos anteriores a XP, Service Pack 3, el 8002-4-2 puede requerir la instalación de un driver para comunicarse apropiadamente con la PC. Si la PC no reconoce el USB del convertidor interno al serial del datalogger cuando se realiza la conexión anteriormente mencionada, entonces el driver debe instalarse ejecutando el programa CDMxxx.exe en el CD de Instalación de LogView. Proceda a la Sección 2.3.9, Conectando a datalogger con LogView.

# **2.3.8. Conexión del LC-2X4 8002-4-3 (RS 485):**

Realizar la conexión del puerto COM de acuerdo con la sección 2.3.6 (RS-232) o 2.3.7 (USB), y después consulte el **Apéndice F: Redes** para establecer las comunicaciones.

| William Business 2                                                      |                                                                                                    |                                                                                                    | 三日数                                                                                                    |
|-------------------------------------------------------------------------|----------------------------------------------------------------------------------------------------|----------------------------------------------------------------------------------------------------|----------------------------------------------------------------------------------------------------|
| Elle Logger Window Help                                                 |                                                                                                    |                                                                                                    |                                                                                                    |
| Ġ<br><b>Read</b><br>Stat<br>Cees<br><b>Connect</b><br>Non<br>Noritoring | 密<br>Collect<br>Saf:<br><b>Peace</b><br><b>CoAx</b><br><b>Inggird</b><br><b>AYAN</b>                                          | a.<br>ø<br>田<br><b>Viers</b><br><b>Visit</b><br><b>KWA</b><br>Settings<br>Details<br>Single - Insynal                                                                                     | 磡<br>2<br>Lickad<br><b>Zero</b><br>Sat<br><b>Hulu</b><br><b>Lethos</b><br>Roschvill<br>Ticke                        |
| Secon part: PRODUCTION                                                  | - THILOGRIFE - LC-2X4; MyLogger                                                                                               |                                                                                                    |                                                                                                    |
| Project maybeen.                                                        |                                                                                                    |                                                                                                    |                                                                                                    |
| <b>I PRODUCTION</b><br>E Destioners<br><b>CACCIFICATIONS</b>            |                                                                                                    |                                                                                                    |                                                                                                    |
|                                                                         | General Estategge internation:                                                                                                | <b>Internato</b>                                                                                                    | Cardwright:                                                                                                    |
|                                                                         | -301 100424142646<br>Kere: MAssar<br>Hoskil: 102-4<br>Date mated: 4pr 24 2012<br>Deception Ny fest detailogan<br><b>STAND</b> | <b>Ordobil</b><br>Wolled?<br>Griph Interval<br>W.<br><b>VIII</b><br><b>SIX 9561</b><br>fio"<br>"Thai time"<br><b>THE</b><br><b>Durators</b><br><b>Lungth</b><br>Log Interval #1 13<br>180 | <b>CONTRACTOR</b><br>Convection: clear!<br>Parts COM3<br>63,018,61,5900<br>fathered anabled red.                    |
|                                                                         | <b>Pleasure Farmer!</b><br>Total madings: 19664<br>Menory wrassing reached<br>Data fannak: Kilan<br>Tine hamak: TAnan         | 90<br>Log Intervol #3<br>28<br>$-00$<br>Log Interval #1 38<br>70<br>Log Interval #4<br>49<br>65<br>Log Intervisi #5<br>58<br>Lighterval #4 65<br>٠                                        | Colo sollecture<br>Colecting 28 data<br>Lost down.<br>Flie node: Witte to new Ne, then appent<br><b>Filterature</b> |
|                                                                         | $\rightarrow$                                                                                                    |                                                                                                    |                                                                                                    |

**Figura 8 - Datalogger seleccionado, No Conectado** 

# **2.3.9 Conectando a un Datalogger con LogView:**

- 1. Con un perfil del datalogger configurado y seleccionado en el Explorador de Proyecto (Ver Figura 8), de click en el botón de "**Abrir Conexión**" en la Barra de Herramientas de LogView.
- 2. Al conectar a un nuevo Almacenador de datos por primera vez, se desplegará el siguiente mensaje (ver Figura 9) después de unos cuantos segundos. Esto es normal y solamente es una indicación de que el datalogger no coincide con la configuración creada en el Explorador de Proyecto. De Click en "Continuar" para terminar de conectar con el datalogger.
- 3. De click en el botón de "**Cargar Configuraciones**" en la Barra de Herramientas de LogView para sincronizar el datalogger con la configuración de LogView (ver la Figura 10).
- 4. Ahora el LogView está correctamente conectado y configurado para el datalogger LC-2X4. Ahora se pueden añadir sensores al datalogger en un modo similar al de añadir datalogger a Proyectos. Se accede a las configuraciones del sensor a través del menú por contexto del Explorador de Proyecto.
- 5. Siempre cargue las nuevas configuraciones al datalogger después de cambiar su configuración en LogView.

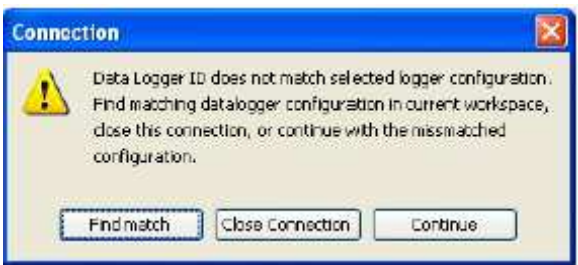

**Figura 9 - Discordancia en la Conexión del datalogger** 

| 4. Goodn Legillew                                                        |                                                                                                    |                                                                                                    | 上回区                                                                                                    |
|--------------------------------------------------------------------------|----------------------------------------------------------------------------------------------------|----------------------------------------------------------------------------------------------------|----------------------------------------------------------------------------------------------------|
| Logan Wreley Help<br><b>PM</b>                                           |                                                                                                    |                                                                                                    |                                                                                                    |
| Eloce<br><b>Finish</b><br><b>Sat</b><br><b>Row</b><br>Canad<br>Mohânsing | ø<br>Collect<br><b>Vev</b><br><b>Start</b><br>Data<br>Liquing<br>Articolo                                                   | iS)<br><b>Aug</b><br>Co.<br><b>View</b><br><b>Tierus</b><br><b>View</b><br>Settinis<br>Distubs<br>Giapha<br>Terrorisal                                                            | 飝<br>$\overline{\mathcal{L}}$<br><b>Liphoad</b><br><b>Siels</b><br>Sec.<br>HKO<br>Saltings<br><b>Smarked</b><br>tire |
| Selection pietro PRODUCTION                                              | Testaggery - LC-2x1: MyLepper                                                                                               |                                                                                                    |                                                                                                    |
| Preset explorer                                                          |                                                                                                    |                                                                                                    |                                                                                                    |
| PRODUCTEON.<br>El Textiscome<br><b>El COM Mitteor</b>                    |                                                                                                    |                                                                                                    |                                                                                                    |
|                                                                          | Genral Databagge: Information<br>ID: ICRO4342548                                                                            | <b>Arken valls</b>                                                                                                    | .<br>Consillati                                                                                                    |
|                                                                          | Move: Mil.coger<br>Podd: UC2ol.<br>SIDLE AN IDelevated<br>Description: My First distaloguer                                 | Enabled:<br>Webst<br>Single Interval:<br>6D<br>yes<br>Start thier<br><b>DE</b><br>Shop trees.<br>$T\mathbb{R}$<br><b>terators</b><br>Length<br>Log Internal #1<br>10<br>100       | Commetters drast<br>Port: CONV<br>Baudrate: 9000<br>Network englished our                                            |
|                                                                          | <b>Platedric Format:</b><br>Total madrice: 10666<br>maker<br>Nemery wrapping<br>Date fromat:<br>háin.<br>Time format: frimm | 30.<br>96<br>Log Internal #2<br>bi.<br>C'è la rattri pot<br>$\infty$<br>策<br>$-90$<br>Log Interval #4<br><b>Kit</b><br>Log Internal art<br>50<br>tog treenal as<br>60<br>$\alpha$ | Data inflation:<br>Colecting: All data<br>part date)<br>förmode: Wristonex file, then speed<br><b>Renare</b>         |
| Connected                                                                | $\cdot$ $\cdot$<br>Logging stopped                                                                                          |                                                                                                    |                                                                                                    |

**Figura 10 - Datalogger Conectado** 

## **2.3.10 Determinar los Números de Puerto COM:**

Al conectar un almacenador de datos 8002-4-1 a una PC con puerto(s) serial interno(s), el número de Puerto COM que requiere el LogView usualmente es COM1 o COM2 pero, ocasionalmente puede ser COM3 si la PC tiene más de un puerto serial interno. La Figura 11 a continuación ilustra que la PC tiene 2 puertos seriales, uno interno (COM1) y el otro a través de un convertidor de USB a serial (COM13).

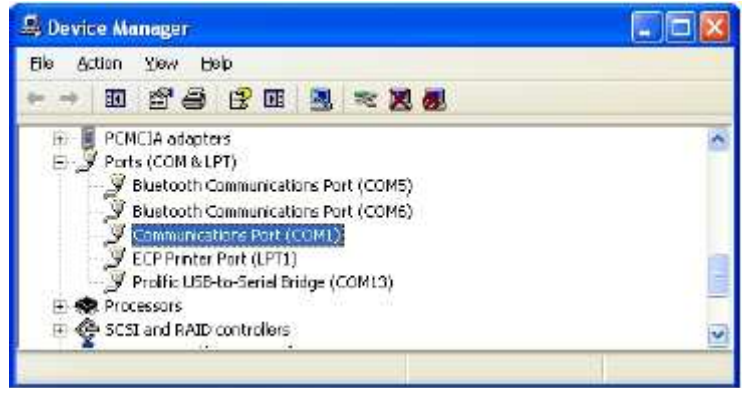

**Figura 11 - Puerto COM Interno de la PC** 

A conectar un datalogger 8002-4-2 a una PC, el número de Puerto COM que requiere LogView puede ser cualquier número y depende de cuántos otros dispositivos están conectados a la PC, tales como dispositivos de puertos seriales internos y Bluetooth. La Figura 12 mostrada a continuación ilustra que la PC tiene 3 puertos seriales, uno interno (COM1) y los otros dos a través de convertidores de USB a serial (COM13 y COM3). Una manera de determinar qué puerto COM está conectado a un datalogger 8002-4-2 es desconectar el cable y ver qué dispositivo COM desaparece de la lista de Puertos del Datalogger.

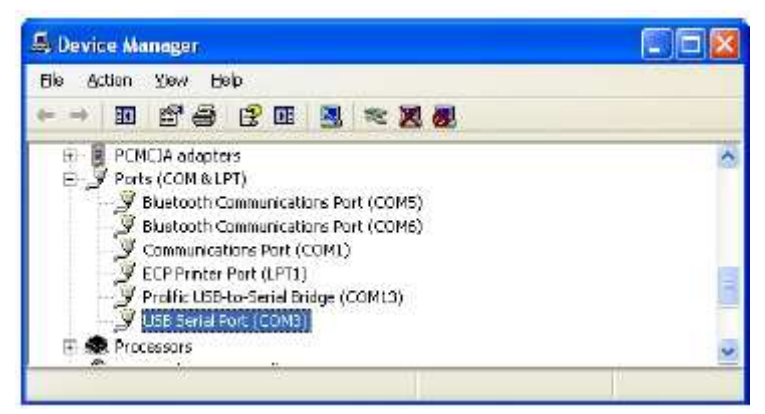

**Figura 12 - Lista de Puertos en el Administrador de Dispositivos** 

En este caso, COM3 es de hecho el datalogger 8002-4-2 y no un puerto serial universalmente disponible.

# **2.4 Ejemplo de Configuración de Comunicación Usando HyperTerminal**

NOTA: Si está utilizando un LC-2x4 8002-4-2 USB, es importante que el LC-2x4 primero esté conectado al puerto USB de la computadora antes de intentar comunicarse para que el LC-2x4 pueda ser reconocido por la computadora como un puerto COM virtual.

Proceda con los siguientes pasos para conectar con el datalogger utilizando un programa emulador de terminales tal como Microsoft Windows HyperTerminal™:

- 1. Inicie HyperTerminal (Inicio→ Todos los programas→ Accesorios→ Comunicaciones→ HyperTerminal). Si está corriendo en Vista o alguno posterior, contacte a Geokon para solicitar el Software de Terminal Windows de Geokon.
- 2. Ingrese un nombre para la Nueva Conexión y de click en OK (ver la Figura 13):

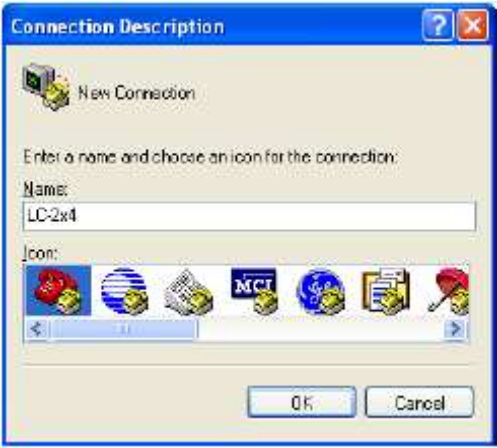

**Figura 13 - Descripción de la Conexión en la HyperTerminal** 

3. En la ventana de Conectar Usando, seleccione el puerto COM adecuado (ver la Figura 14):

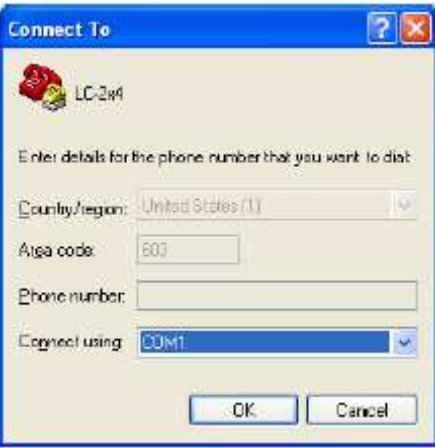

**Figura 14 - Selección del Puerto COM** 

4. En la ventana de Propiedades COM, configure el puerto COM (ver la Figura 15):

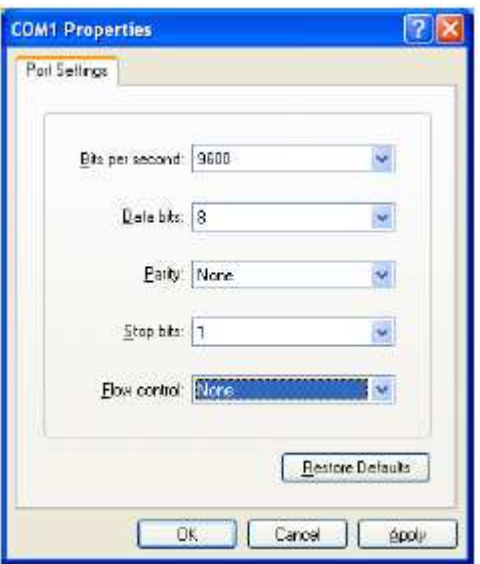

**Figura 15 - Configuraciones del Puerto COM** 

8002-4-1 (RS-232): Configure el puerto COM (típicamente COM1 o COM2) como 9600 Bits por segundo, 8 bits de Datos, sin paridad, 1 bit de Stop, sin control de Flujo.

8002-4-2 (USB): Configure el nuevo puerto COM que se ha añadido cuando el LC-2x4 está conectado a 9600 Bits por segundo, 8 bits de Datos, sin Paridad, 1 bit de Stop, sin control de Flujo.

- 5. De click en Aplicar y después OK.
- 6. Presione <ENTER> <ENTER> para recuperar al almacenador de datos del estado de hibernación. El datalogger retorna la consulta de encendido;

```
Hola. Presione "?" para iniciar la Ayuda. 
*
```
**Nota: Si no se reciben caracteres en 15 segundos el datalogger (está fuera de línea) regresará a su modo de hibernación de bajo consumo. Presione <ENTER> <ENTER> para restablecerlo.** 

**Nota: Cuando están habilitados los comandos de red y se está utilizando el RS-485, se debe enviar la dirección antes de que el respectivo datalogger responda. Ver secciones 3.2.1. hasta 3.25. para obtener información adicional.** 

7. Escriba ? <ENTER> para desplegar la lista de Ayuda. Ver la sección 3 para obtener información detallada sobre todos los comandos enlistados. **¡Todos los comandos deben ser ingresados en letras mayúsculas!**;

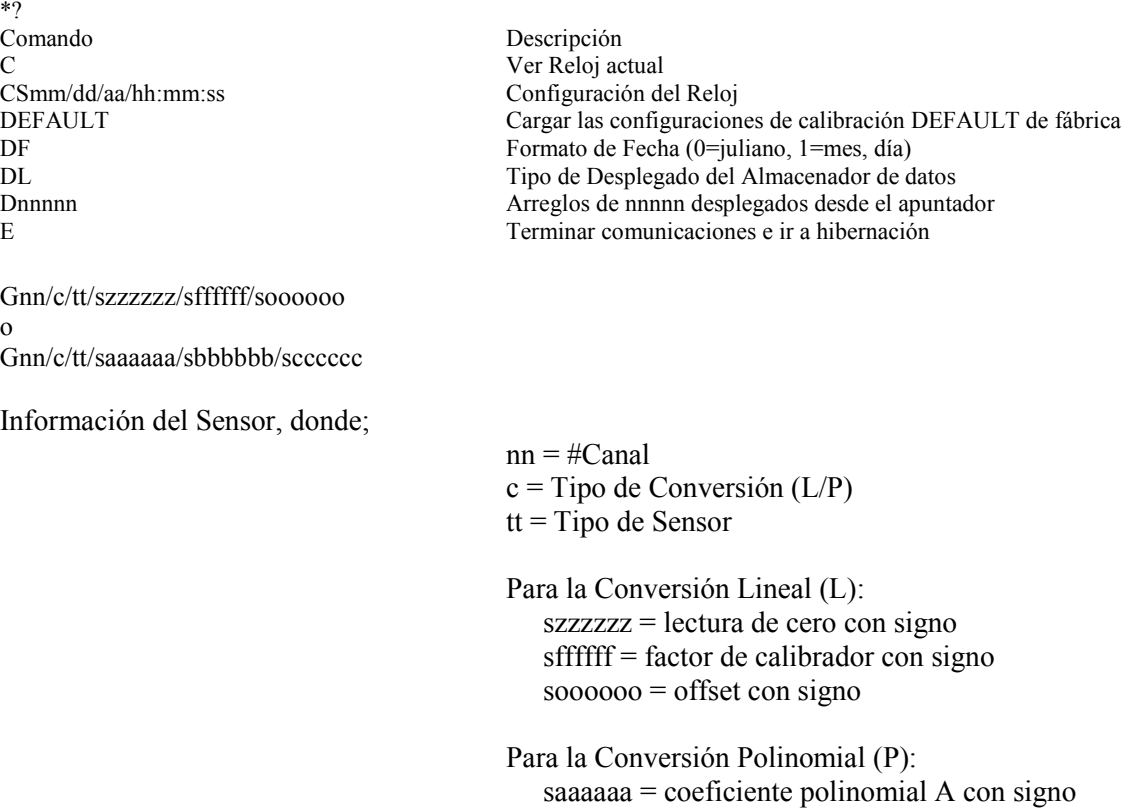

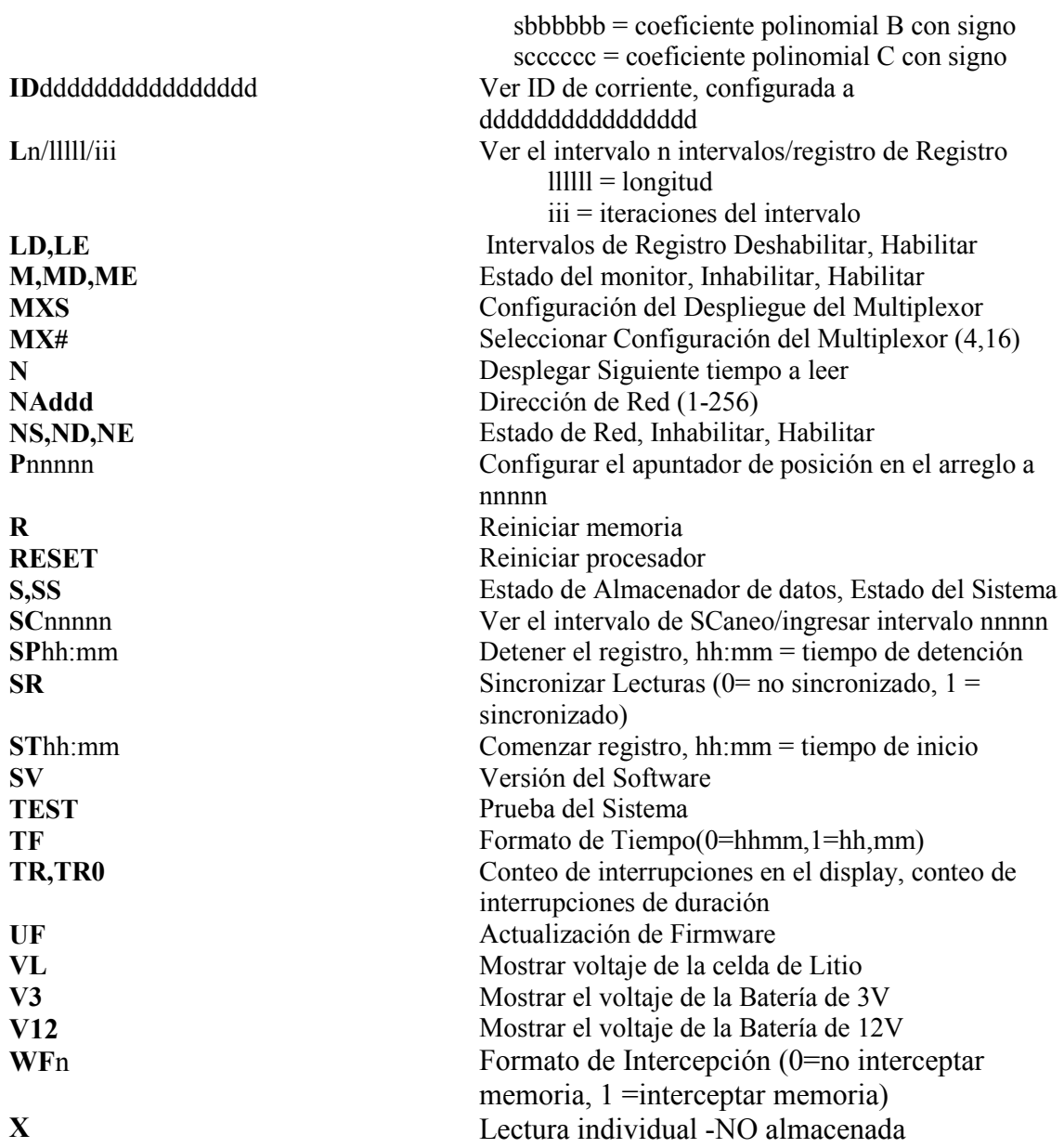

Todos estos comandos se ejecutan al escribir con la sintaxis correcta y presionar <ENTER>. Si el comando no ha sido escrito correctamente, el datalogger responderá únicamente con un asterisco.

Por ejemplo;

#### **\*L7/100/255 \***

El datalogger responderá a comandos escritos correctamente desplegando los valores modificados. Se discute el propósito y sintaxis de cada uno de estos comandos en las siguientes secciones.

# **3. LISTA DE COMANDOS**

#### **3.1 BRnnn**

Este comando no se muestra en el texto de ayuda (?<ENTER>). Muestra o configura la velocidad de transferencia actual. Los números válidos para "nnn" son 9 (9600 de velocidad) o 115 (115,200 de velocidad). El ejemplo de a continuación cambia la velocidad de transferencia a 9600 sin confirmación.

**\*BR9** 

**3.2. C** 

Muestra las configuraciones actuales del reloj de tiempo real del almacenador de datos. La sección de comandos CS explica cómo ajustar las configuraciones del reloj.

**\*C Fecha: 02/21/07 Hora: 10:43:08 \*** 

#### **3.3. CSmm/dd/yy/hh:mm:ss**

Configura el reloj interno de tiempo real del almacenador de datos; mm representa el mes, dd el día del mes, yy el año, hh la hora, mm los minutos y ss los segundos. Las combinaciones no permitidas serán ignoradas (por ej. CS02/30/07 o CS///12:60). Se pueden dejar los campos vacíos para evitar cambiarlos (por ej CS//07 para cambiar únicamente el año).

**\*CS///10:45:00 Date: 02/21/07 Time: 10:45:00 \*** 

Nota: Si actualmente está iniciado el registro y se modifica el reloj, ocurrirá un reinicio del intervalo de escaneo o de la tabla de intervalo de registro.

#### **3.4. DEFAULT**

El comando DEFAULT volverá a cargar el canal del datalogger y las configuraciones de calibración venidas de fábrica por default, junto con las configuraciones de sincronización de lecturas e intercepción de memoria. Esto tiene como resultado:

 Todos los canales Habilitados Todos los Tipos de Sensor configurados en 1 Todas las Lecturas de Cero configuradas a 0.00000 Todos los factores de Calibración configurados a 1.00000 Todos los Offsets de Calibración configurados a 0.00000 Todos los canales utilizan conversión lineal Intervalo de escaneo = 10S Todas las lecturas se sincronizan al inicio de la hora Se interceptará la memoria cuando esté llena y continuará registrando **\*DEFAULT** 

**¡Esto cargará las configuraciones de calibración de fábrica por default a todos los canales! ¿Está seguro? (Y/N)?Y Todos los canales se han restaurado a las configuraciones de calibración de fábrica por default.** 

#### **3.5. DF**

Despliega o configura el formato de fecha. Esta configuración determina cómo se mostrará la información de la fecha en el arreglo cuando el modo de monitoreo esté activo o se desplieguen los arreglos desde la memoria. Ingresar DF muestra el formato actual de fecha. Ingresar DF0 configura el formato de fecha a juliano. Ingresar DF1 configura el formato de fecha a mes, día. El formato de despliegue fecha por default es día Juliano (decimal).

```
*DF 
El formato de fecha es Juliano. 
*DF1 
El formato de fecha es mes, día. 
*DF0 
El formato de fecha es Juliano.
```
#### **3.6 . DL**

Despliega la configuración de modo de almacenador de datos actual.

```
*DL 
LC-2x4
```
#### **3.7. Dnnnnn**

Use el comando D para mostrar arreglos adelante de la Posición del Usuario para verificar o recoger. Los apuntadores de memoria actualizados se muestran gracias a este comando.

```
*P1 
MS:3146 OP:3147 UP:1 
*D5 
2007,11,23,17,52,43,3.10,25.51,9039.950,-999999.0,-999999.0,-999999.0,23.2,-99.0,-99.0,-99.0,1 
2007,11,23,17,53,43,3.10,24.77,9040.149,-999999.0,-999999.0,-999999.0,23.2,-99.0,-99.0,-99.0,2 
2007,11,23,17,54,43,2.97,24.42,9040.319,-999999.0,-999999.0,-999999.0,23.2,-99.0,-99.0,-99.0,3 
2007,11,23,17,55,43,2.98,24.22,9039.622,-999999.0,-999999.0,-999999.0,23.1,-99.0,-99.0,-99.0,4 
2007,11,23,17,56,43,2.98,23.96,9038.542,-999999.0,-999999.0,-999999.0,22.7,-99.0,-99.0,-99.0,5 
MS:3146 OP:3147 UP:6 
*
```
MS representa el Estado de Memoria del almacenador de datos. Este número indica cuántos arreglos han sido escritos a la memoria. En este ejemplo, **MS:3146** indica que 3146 de 10666 arreglos han sido escritos a la memoria. **OP:3147** indica que la siguiente ubicación de memoria a ser escrita es la ubicación 3147. **UP:1** indica que la ubicación de memoria a la que actualmente se está apuntando (a través del comando P) es la ubicación de memoria 1. Use el comando D para mostrar arreglos adelante de la Posición de Usuario. En este caso, **D5** muestra los arreglos almacenados en las ubicaciones de memoria 1, 2, 3, 4 y 5, y deja el apuntador de memoria en la ubicación de memoria 6.

La Figura 16 ilustra el esquema de anillo de memoria.

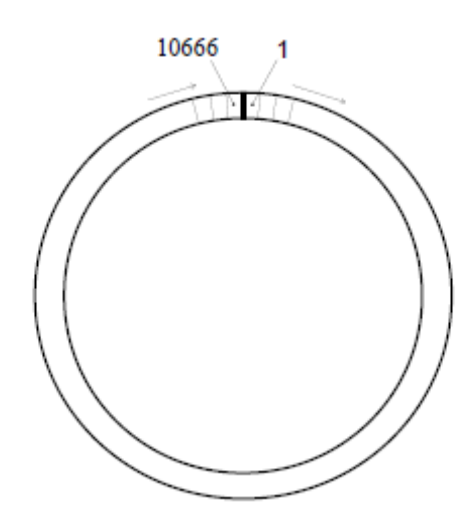

**Figura 16 - Orden de Uso de Colocación** 

OP representa la Posición de Salida en la que se escribirá la siguiente colocación.

UP representa la Posición del Usuario. Este valor se actualiza con los comandos D y P. El usuario puede desplegar colocaciones desde esta posición o re-posicionar a otra colocación.

El formato es ASCII delimitado por comas, idéntico al que se muestra cuando está activo el modo de Monitor. Consultar el Apéndice D para ver un archivo muestra. Consultar el Apéndice C con respecto al uso del comando D para recoger datos. Cuando se termina el despliegue de la colocación, se despliegan los apuntadores de memoria.

# **3.8. E**

Retorna el almacenador de datos a su modo de hibernación de bajo consumo (las lecturas continúan siendo registradas y desplegadas en este modo). **Este comando debe ser utilizado siempre al terminar la comunicación con el datalogger para asegurar el consumo de energía más bajo.** Sin embargo, el datalogger (fuera de red) entrará en modo de hibernación de cualquier modo, si no se recibe comando alguno en un periodo de aproximadamente 15 segundos.

Para regresar del modo de operación de bajo consumo, presione <ENTER> <ENTER>. El almacenador de datos responde;

**Hola. Presione "?" para iniciar la Ayuda. \*** 

Nota: Cuando están habilitados los comandos de red, debe enviarse la dirección antes de que el respectivo datalogger responda. Ver las secciones de los comandos NA, ND y ND para obtener mayor información.

#### **3.9. Gnn/c/tt/szzzzzz/sffffff/soooooo o Gnn/c/tt/saaaaaa/sbbbbbb/scccccc**

El comando G se utiliza para configurar cada uno de los 4 canales del datalogger. Todos los parámetros del transductor, incluyendo el tipo de conversión (lineal o polinomial) y si un canal

está habilitado o deshabilitado, se configura con este comando. Consultar la Tabla 2 y la Tabla 3 para ver una descripción de cada tipo de Sensor.

La sintaxis para este comando es:

Conversión Lineal:

Gnn/c/t/szzzzzz/sffffff/soooooo

Donde:

nn = # de Canal (Los ingresos válidos son 1, 2, 3 y 4 para el LC-2x4)  $c = Tipo$  de Conversión (L/P) donde L = Lineal y P = Polinomial  $t =$ Tipo de Sensor: 0: Canal deshabilitado (desplegará "---") 1: Sensor VW Tipo 1 2: Sensor VW Tipo 2 3: Sensor VW Tipo 3 4: Sensor VW Tipo 4 5: Sensor VW Tipo 5  $szzzzz =$  lectura de cero con signo sffffff = factor de calibración con signo  $soo$  $ooo$  = offset con signo

**Ejemplo:** Para configurar el Canal 1 como un Extensímetro de Cuerda Vibrante modelo 40000 VW con una Lectura de Cero de 490 dígitos, un Factor de Calibración de -0.0015 y un Offset de Calibración de 0, ingrese:

G1/L/3/490/-0.0015/0 <ENTER>

El LC-2x4 retornará:

**CH 1: HABILITADO GT: 3 ZR: 490.0000 GF: -0.00150 GO: 0.00000** 

\*Nota: Si se selecciona el Sensor Tipo 0 para deshabilitar el canal, el LC-2x4 sólo retornará '\*'. Use el comando **MXS** (Sección 3.18) para ver los canales deshabilitados.

Al usar la conversión lineal (L) de la lectura del instrumento, se usa el comando G para seleccionar el tipo de Sensor e ingresar la lectura cero de medición, el factor de calibración y el offset de calibración.

La Conversión Lineal se describe con más detalle como sigue:

szzzzzz representa la lectura cero del transductor que se está leyendo, sffffff representa el multiplicador (factor de calibración) que será aplicado a la lectura para convertir a unidades de ingeniería y soooooo es el offset que se aplicará a la lectura de calibración. La lectura cero, el factor de calibración y el offset pueden ser ingresados con un signo y punto decimal. El número máximo de dígitos, incluyendo signo y punto decimal es 15. El valor ingresado se desplegará a un máximo de 5 lugares a la derecha del punto decimal.

Para todos los instrumentos de cuerda vibrante (Tipos de Sensor 1-5), manufacturados después del 2 de Noviembre, 2011 y para todos los dataloggers (8002-4-X) con una revisión de firmware de 3.1.X y mayores, la fórmula básica para el cálculo de los valores desplegados y almacenados es como sigue:

# **Ecuación 1 - Lectura con Calibración Desplegada utilizando Conversión Lineal**

2. viejo contra nuevo. Este nuevo parámetro: **Output Calculation**, determina si el sensor fue **NOTA:** Es posible que se pueda utilizar un nuevo datalogger con un sensor más viejo o viceversa y debido a las diferencias en la ecuación el resultado podría ser negativo. A partir de la versión V2.1.1.X de LogView, se requiere un parámetro de configuración de sensor adicional, permitiendo a LogView compensar para combinaciones de sensor/datalogger calibrado usando la fórmula: **G x (R0 - R1)** O **G x (R1 - R0)**. Tal como con el factor de calibración, esta información está disponible en el certificado de calibración que se entrega con cada sensor. Favor de ver la Guía de Usuario de LogView o la sección de ayuda en línea, "Configuraciones de Sensor" disponible al correr LogView.

NOTA: En la Ecuación 1 (arriba), "**LecturaActual**" es frecuentemente denominada **R1**, mientras que la "**Lectura Cero**" se denomina **R0** 

Conversión Polinomial:

Gnn/c/tt/sbbbbbb/scccccc Donde:

> nn = # de Canal (Los ingresos válidos son 1, 2, 3 y 4 para el LC-2x4)  $c =$ Tipo de Conversión (L/P)  $t =$ Tipo de Sensor: 0: Canal deshabilitado (desplegará "---") 1: Sensor VW Tipo 1 2: Sensor VW Tipo 2 3: Sensor VW Tipo 3 4: Sensor VW Tipo 4 5: Sensor VW Tipo 5  $saaaaa = coefficient$  polinomial  $A$  con signo  $s$ bbbbbb = coeficiente polinomial B con signo  $scccccc = \text{coefficient}$  polinomial C con signo

Al usar la conversión polinomial (P), el comando G se usa para seleccionar el tipo de Sensor e ingresar los tres coeficientes polinomiales, A, B y C.

La Conversión Polinomial se describe con más detalle como sigue:

saaaa representa el coeficiente polinomial A, sbbbb representa el coeficiente polinomial B y scccc el coeficiente polinomial C. Los coeficientes polinomiales pueden ingresarse con un signo y un punto decimal. El número máximo de dígitos, incluyendo el signo y el punto decimal es 15. El valor ingresado se desplegará en un máximo de 5 lugares a la derecha del punto decimal.

Para los instrumentos de cuerda vibrante (Tipo de Sensor 1-5), la fórmula básica de cálculo para los valores desplegados y almacenados es:

**Despliegue = (LecturaActual<sup>2</sup> x A) + (LecturaActual x B) + C** 

## **Ecuación 2 - Lectura con Calibración Desplegada utilizando Conversión Polinomial**

frecuencia al cuadrado multiplicadas por <sup>10-3</sup>. Para ajustar esta discrepancia entre las 2.3) **Y** si la conversión de calibración se configura a polinomial. Al utilizar LogView para **NOTA:** Cuando se utiliza el método de conversión Polinomial, las unidades de lectura predeterminadas para un instrumento de cuerda vibrante es la frecuencia al cuadrado multiplicada por <sup>10-6</sup>. Por ejemplo, una lectura de 3000Hz en el instrumento dará como resultado un valor de "9.000" cuando se ingresa "0" como A, B es "1" y C es "0". Sin embargo, las unidades típicas de calibración para instrumentos de cuerda vibrante son la unidades esperadas del LC-2 y las unidades de calibración, **multiplique el coeficiente A por 1,000,000 y el coeficiente B por 1000. Los coeficientes A y B pueden ser encontrados en el certificado de calibración que se entrega.** El coeficiente C debe ser calculado con base en una lectura real de campo. La multiplicación anterior **únicamente** es necesaria si el datalogger se está configurando a través de comandos de texto (ver sección establecer la configuración del almacenador de datos, la multiplicación es realizada por el LogView. Consulte el manual del sensor adecuado para obtener más información sobre cómo calcular el coeficiente C.

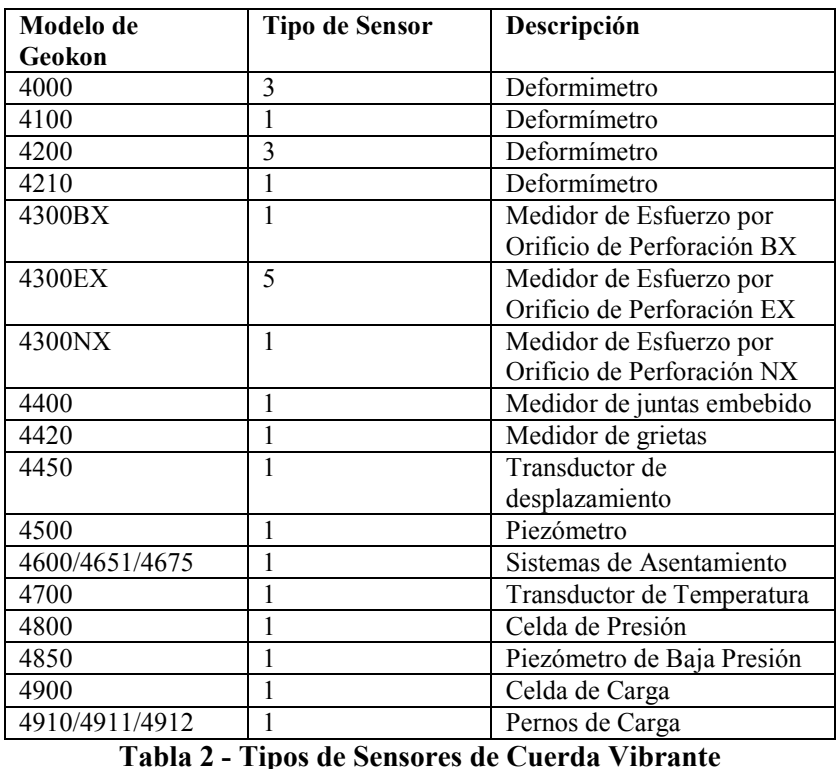

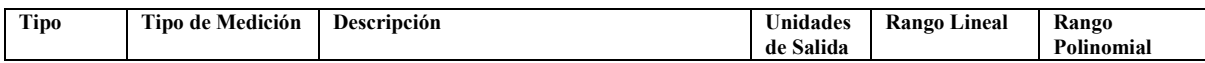

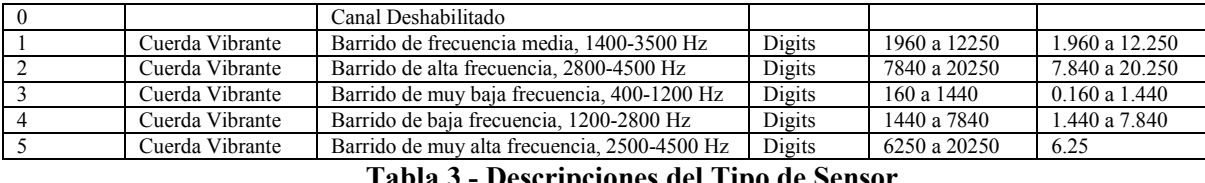

# **Tabla 3 - Descripciones del Tipo de Sensor**

El cálculo de los "Dígitos" para la salida del transductor de Cuerda Vibrante al usar la conversión lineal está basado en esta ecuación:

# $\text{Dígitos} = \text{frecuencia}^2 \times 10^{-3}$

#### **Ecuación 3 - Cálculo de Dígitos usando la Conversión Lineal**

El cálculo de los "Dígitos" para la salida del transductor de Cuerda Vibrante al usar la conversión polinomial está basado en esta ecuación:

# **Dígitos = frecuencia<sup>2</sup> x 10-6**

#### **Ecuación 4 - Cálculo de Dígitos usando la Conversión Polinomial**

La frecuencia, en las ecuaciones anteriores, representa la frecuencia resonante de vibración de la cuerda en el transductor (en Hertz), como lo determina el datalogger.

Para convertir los factores de calibración (los transductores de presión tienen normalmente psi por dígito) para otras unidades de ingeniería, consulte la Tabla 4.

**NOTA:** En las Configuraciones de Sensor de LogView, cuando las unidades de salida se establecen de manera diferente a las unidades de entrada, se aplica automáticamente un factor de conversión (ver Tabla 4) al factor de calibración de cada sensor. Ver la Guía de Usuario de LogView para obtener más información acerca de Configuraciones de Sensores.

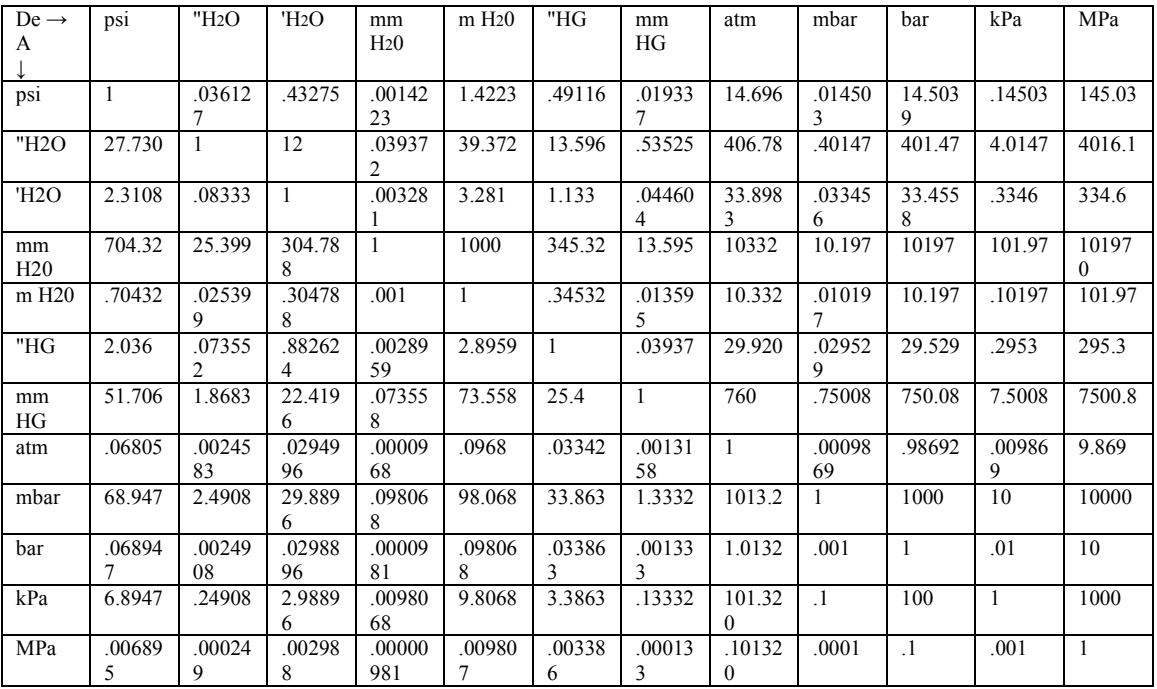

# **Tabla 4 - Factores de Multiplicación para Unidades de Ingeniería**

#### **3.10. IDdddddddddddddddd**

Despliega o establece la ID del datalogger. La ID es una cadena de 16 caracteres que puede ser utilizada para identificar un datalogger y los datos se transmiten a través de ella. Si se ingresa una ID, esta será transmitida como el primer elemento en cada arreglo de datos. Por ejemplo;

```
*ID 
ID del datalogger: 
*ID 
ID del datalogger: 
*IDDatalogger#1 
ID del datalogger:Datalogger#1 
*ST 
Inicio de ingreso. 
Datalogger#1,2007,11,25,11,25,16,2.92,20.93,9.020,-999999.0,-
999999.0, 
-999999.0,22.0,-99.0,-99.0,-99.0,1 
Datalogger#1,2007,11,25,11,25,21,2.92,20.95,9.061,-999999.0,-
999999.0, 
-999999.0,22.0,-99.0,-99.0,-99.0,2 
Datalogger#1,2007,11,25,11,25,26,2.92,21.04,9.045,-999999.0,-
999999.0, 
-999999.0,22.0,-99.0,-99.0,-99.0,3 
Datalogger#1,2007,11,25,11,25,31,2.92,21.09,9.014,-999999.0,-
999999.0, 
-999999.0,22.0,-99.0,-99.0,-99.0,4
```
Para borrar la ID ingrese un caracter de <ESPACIO> como la ID. Cuando se borre la ID, los arreglos del registrador se desplegarán empezando con el año. Para desplegar la ID actual ingrese ID <ENTER>.

**3.11. L** 

Despliega los 6 intervalos de registro

**\*L** 

\*

**Lista de los Intervalos de Registro ------------------------------------------------** 

**Longitud del Intervalo #1: 10 Iteraciones: 100 Longitud del Intervalo #2: 20 Iteraciones: 90 Longitud del Intervalo #3: 30 Iteraciones: 80 Longitud del Intervalo #4: 40 Iteraciones: 70 Longitud del Intervalo #5: 50 Iteraciones: 60 Longitud del Intervalo #6: 60 Iteraciones: 50** 

Este comando no tiene efecto en el intervalo actual (escaneo o registro). Si se ha iniciado el registro y los intervalos de registro están habilitados, el valor de las iteraciones aparecerá seguido por el número de lecturas restantes en ese intervalo. Por ejemplo;

**\*L Lista de Intervalos de Registro ------------------------------------------------ Longitud del Intervalo #1: 10 Iteraciones: 100/96 Longitud del Intervalo #2: 20 Iteraciones: 90/90 Longitud del Intervalo #3: 30 Iteraciones: 80/80 Longitud del Intervalo #4: 40 Iteraciones: 70/70 Longitud del Intervalo #5: 50 Iteraciones: 60/60 Longitud del Intervalo #6: 60 Iteraciones: 50/50 \***

La lista anterior indica que hay 96 iteraciones restantes del intervalo 1 antes de que el intervalo 2 comience su ejecución. Ver la sección de comando Ln/lllll/iii para modificar intervalos.

#### **3.12. Ln/lllll/iii**

Define la longitud y la repetición de cualquier intervalo en la lista; n se refiere al número del intervalo (1-6), lllll es la longitud (3-86400), e iii son las repeticiones (0-255), o el número de lecturas que serán tomadas en ese intervalo. Si se ingresa 0 para el valor de la iteración, ese intervalo se ejecutará indefinidamente. Las entradas no permitidas serán ignoradas, por ej. L7/10/100 o L1/1000/500. Si el ingreso es correcto, se desplegará el intervalo modificado.

```
*L1/100/0 
Longitud del Intervalo #1: 100 Iteraciones: 0 
*
```
## **¡Si los intervalos de registro están habilitados y se inicia el registro, cualquier cambio en la lista de intervalos resultará en un reinicio de la tabla!**

La Tabla 5 enumera las posibles longitudes del intervalo logarítmico y las iteraciones. Cualquier combinación de longitudes y repeticiones es permisible.

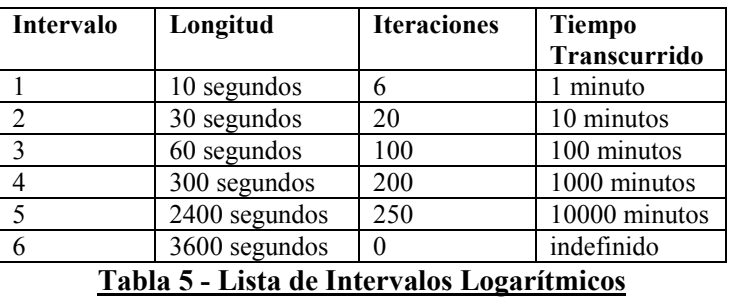

#### **3.13. LD**

Deshabilita el uso de intervalos de registro. Si se inicia el registro (comando ST), este continuará, con base en el ingreso del intervalo de escaneo (comando SC).

```
*LD 
Intervalos de Registro Deshabilitados 
*Datalogger#1,2007,11,25,11,41,17,2.92,20.63,9.055,-999999.0,-
999999.0, 
-999999.0,22.5,-99.0,-99.0,-99.0,549 
*
```
# **3.14. LE**

Habilita el uso de intervalos de registro. Si ha comenzado el registro (comando ST), éste continuará, con base en las longitudes de intervalo y las repeticiones de la lista de registro (comando SC).

**\*LE Intervalos de registro habilitados. \*Datalogger#1,2007,11,25,11,42,56,2.92,21.51,9.042,-999999.0,- 999999.0,-999999.0,22.5,-99.0,-99.0,-99.0,622** 

#### **3.15. M**

Despliega la configuración actual del modo de Monitor. El modo de monitor desplegará los arreglos conforme se almacenen la memoria en el curso de tiempo del almacenamiento. Esto es útil donde se conduce una prueba y podría ser útil el despliegue inmediato de valores almacenados. Use los comandos **MD** y **ME** (siguientes dos secciones) para deshabilitar o habilitar el uso del modo de Monitor.

**\*M Modo de monitor habilitado. \***  $\frac{1}{2}$ 

#### **3.16. MD**

Deshabilita el modo de Monitor. Los arreglos no serán enviados a la computadora receptora conforme se están almacenando.

 **\*MD Modo de monitor deshabilitado. \***  $\frac{1}{2}$ 

## **3.17. ME**

Habilitar el modo de Monitor. Los arreglos serán enviados a la computadora huésped conforme se están almacenando.

 **\*ME Modo de monitor habilitado. \***

#### **3.18. MXS**

Despliega el Estado del Multiplexor.

**\*MXS Configuración del Multiplexor de 4 Canales LC-2MUX:** 

**CH 1: HABILITADO GT: 3 PA: 0.00000 PB: 1.00000 PC: 0.00000** 

**CH 2: HABILITADO GT: 1 ZR: 0.00000 GF: 1.00000 GO: 0.00000** 

**CH 3: HABILITADO GT: 1 ZR: 0.00000 GF: 1.00000 GO: 0.00000** 

**CH 4: HABILITADO GT: 1 ZR: 0.00000 GF: 1.00000 GO: 0.00000** 

#### **3.19 MXn**

Selecciona el máximo número de canales (4 o 16) del multiplexor. Para un LC-2x4, este es 4 por default:

**\*MX4 Multiplexor de 4 Canales Seleccionado. \***

#### **3.20 N**

Despliega el siguiente tiempo en el que el datalogger de datos iniciará un ciclo de medición. Si el tiempo de inicio (comando ST) ha sido establecido, este comando se desplegará cuando va a iniciar el registro.

```
*ST12:00 
El registro empezará a las: 12:00:00 
*N 
Siguiente tiempo a leer: 12:00:00 
*
```
# **3.21. NA**

Despliega la dirección de red actual.

```
*NA 
Dirección de red: 1 
*
```
Cuando está habilitado el reconocimiento de red, este número (precedido por el carácter #) debe ser ingresado para que el respectivo datalogger responda. El siguiente ejemplo ilustra la comunicación con 2 diferentes dataloggers en la red de RS-485.

```
<ENTER> 
<ENTER> 
#1<ENTER> 
Dirección de red: 1 
*NA 
Dirección de red: 1 
*E 
<ENTER> 
<ENTER> 
#2<ENTER> 
Dirección de red: 2 
*NA 
Dirección de red: 2 
*E
```
NOTA: Si se conecta directamente al datalogger a través de USB y la red está habilitada, el almacenador de datos responderá únicamente con el indicador \*-

NOTA: La dirección de red no puede cambiarse mientras está en red. Conecte directamente al datalogger a través de USB para cambiar la dirección de red.

#### **3.23. ND**

Deshabilitar la Red del datalogger. Deshabilita la comunicación en red de 2 o más dataloggers de datos LC-2x4.

**\*ND Reconocimiento de red deshabilitado.** 

Nota: Si un LC-2x4 en red está conectado a través del puerto RS-232 o USB, se puede hacer la conexión al almacenador de datos directamente sin necesidad de ingresar la dirección correcta del almacenador de datos. Esto puede ser útil si la dirección de red se desconoce y está habilitada la red del almacenador de datos.

#### **3.25. NS**

Despliega el estado actual de red.

```
*NS 
    Reconocimiento de red deshabilitado. 
     * 
O; 
    *NS 
    Reconocimiento de red habilitado. 
     *
```
#### **3.27. R**

**R**einicia los apuntadores de memoria a las configuraciones predeterminadas. Las configuraciones de sensor e intervalo, así como las configuraciones del reloj de tiempo real, no resultan afectadas por este comando. Se pedirá al usuario verificar antes de ejecutar. Presione Y para continuar, cualquier otra tecla para abortar.

**\*R ¿Está seguro(Y/N)?Y Memoria borrada. \*** 

Nota: Este comando no borra la memoria. Si surge la necesidad de recuperar datos previamente tomados, tome 1 (o más) lectura(s) y después posicione los apuntadores de memoria a través de los comandos **P** y **D** para recuperar las lecturas anteriormente tomadas.

#### **3.28. RESET**

Reinicia (vuelve a iniciar) el microprocesador LC-2. Todas las lecturas y configuraciones almacenadas, así como las configuraciones de ID y de reloj de tiempo real no son afectadas por este comando.

```
*RESET 
Reiniciando... 
REINICIO COMPLETADO
*
```
## **3.29. S**

Despliega el Estado del datalogger.

```
*S 
MS:1004 OP:1005 UP:1004 
Multiplexor de 4 Canales Seleccionado. 
Intervalo de Escaneo: 15 segundos(s). 
Registro detenido. 
Intervalos de registro deshabilitados. 
Modo de monitor habilitado. 
*
```
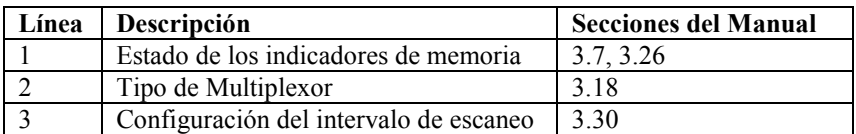

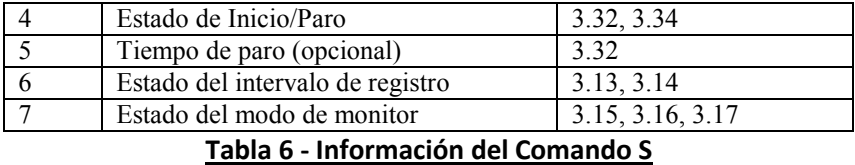

# **3.30. SCnnnnn**

Ingresa el intervalo de escaneo, en segundos. El rango de entrada es de 3 a 86400 y es dependiente del número y tipo de transductores conectados. Sólo se aceptan números completos. Escribir SC sin un valor retorna únicamente la configuración actual.

```
*SC 
Intervalo de escaneo: 60 segundos(s). 
*SC300 
Intervalo de escaneo: 300 segundos(s). 
*
```
## **3.31. SS**

Despliega el Estado de Sistema del almacenador de datos.

```
*SS 
Conteo de interrupciones: 0 
Dirección de red: 1 
Reconocimiento de red deshabilitado. 
El formato de tiempo es hh,mm. 
El formato de fecha es mes, día. 
*
```
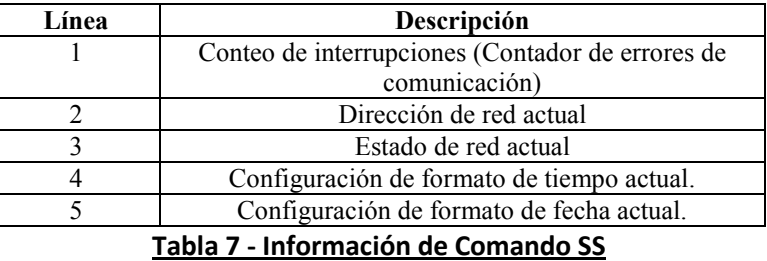

#### **3.33. SR**

Sincroniza las Lecturas al principio de la hora. Si se habilita (default) a través del comando SR1, entonces todas las lecturas después de la primera lectura se sincronizarán al principio de la hora:

**\*SR1 Las lecturas se sincronizan al principio de la hora.** 

```
*ST 
Registro iniciado. 
2008,318,1314,41,3.50,24.45,-8961.077,-999999.0,-999999.0,-
8444.892,23.1,-99.0,2 
3.8,23.9,6645 
*2008,318,1314,45,3.50,24.57,-8961.276,-999999.0,-999999.0,-
8445.080,23.2,-99.0, 
23.8,23.9,6646 
2008,318,1315,0,3.50,24.86,-8960.023,-999999.0,-999999.0,-
8445.035,23.2,-99.0,23 
.8,23.9,6647 
*SR0 
Las lecturas no se sincronizan al principio de la hora. 
*ST 
Registro iniciado. 
2008,318,1316,31,3.50,24.39,-8960.209,-999999.0,-999999.0,-
8445.080,23.3,-99.0,2 
3.8,23.9,6648 
*2008,318,1316,46,3.50,24.80,-8960.090,-999999.0,-999999.0,-
8445.092,23.3,-99.0, 
23.8,23.9,6649 
*2008,318,1317,1,3.50,24.80,-8961.173,-999999.0,-999999.0,-
8445.302,23.4,-99.0,2 
3.8,23.9,6650
```
#### **3.34. SThh:mm**

Iniciar el registro de datos del datalogger; hh es la hora del día (formato de 24 horas) para iniciar y mm los minutos. El ingreso del tiempo es opcional. El ingreso se ignora si ya se inició el registro (a menos que se ingrese un tiempo).

**\*ST ¡El registro ya se ha iniciado! \*ST11:00 El registro iniciará a las: 11:00:00 \*** 

## **3.35. SV**

Retorna la Versión del Software del software de sistema operativo del almacenador de datos. Consulte a la fábrica para revisar las últimas versiones disponibles.

**\*SV Versión de software: 2.4.0 \***

#### **3.36. TEST**

PRUEBA E es un conjunto de auto-pruebas internas que se realizan en la fábrica durante la prueba final.

```
*TEST 
MENÚ DE PRUEBA DE LC-2MUX: 
PRUEBA DE SELECCIÓN 
0 EEPROM INTERNA 
1 BANCO EXTERNO DE EEPROM 1 
2 BANCO EXTERNO DE EEPROM 2 
3 BANCO EXTERNO DE EEPROM 3 
4 BANCO EXTERNO DE EEPROM 4 
5 BANCO EXTERNO DE EEPROM 5 
6 BANCO EXTERNO DE EEPROM 6 
7 TODAS LAS EEPROM 
8 +5X_X 
9 RTC 32KHz 
A ENTRADA EXTERNA (TIPO DE SENSOR 1) 
B ENTRADA EXTERNA (TIPO DE SENSOR 2) 
C ENTRADA EXTERNA (TIPO DE SENSOR 3) 
D ENTRADA EXTERNA (TIPO DE SENSOR 4) 
E ENTRADA EXTERNA (TIPO DE SENSOR 5) 
X EXIT TEST MENU 
INGRESE SELECCIÓN:
```
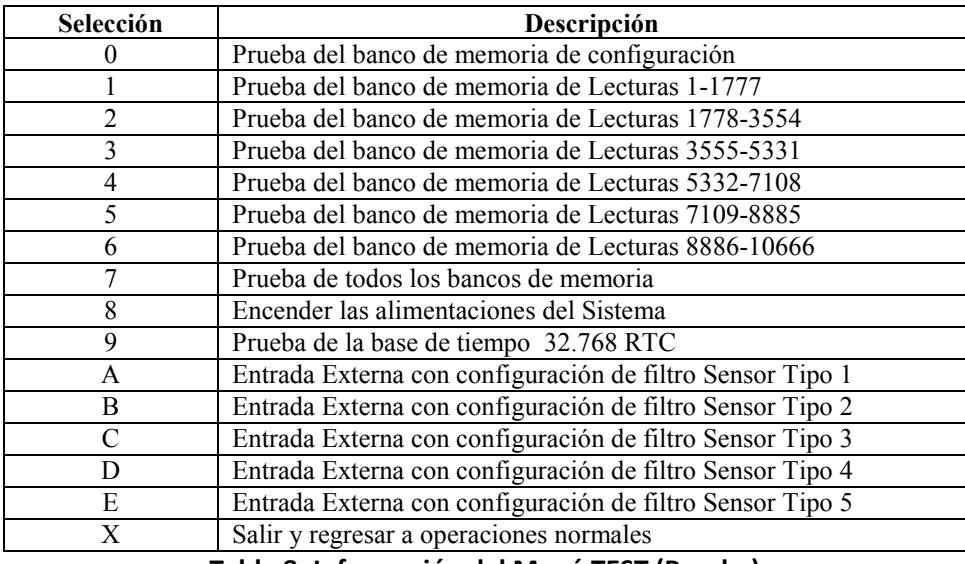

```
Tabla 8 -Información del Menú TEST (Prueba)
```
#### **3.37. TF**

Despliega la opción de configuración actual del Formato de Tiempo desplegado. Esta configuración determina cómo se desplegará la información en el arreglo cuando el modo de Monitor está activo (ver la sección de comando M) o cuando se están desplegando los arreglos desde la memoria. Al ingresar únicamente TF, retorna el formato de tiempo actual. Al ingresar TF0, el formato de tiempo se configura a hhmm. Al ingresar TF1, se configura el formato de tiempo a hh,mm. El formato de tiempo desplegado por default es hhmm.

**\*TF El formato de tiempo es hh,mm. \*TF0 El formato de tiempo es hhmm. \*TF1** 

**El formato de tiempo es hh,mm. \*** 

## **3.38. TR**

Despliega el Conteo actual de Interrupciones. El conteo de interrupciones es un registro que mantiene monitoreado el número de veces que el procesador interno ha detectado un error en comunicaciones. Éste es un registro útil para verificar si se sospecha de problemas de comunicación.

## **3.39. TR0**

Reinicia el registro de conteo de interrupciones a **0**.

#### **3.40. UF**

Causa que el almacenador de datos ingrese al modo "Actualización de Firmware". **Este comando tiene el propósito de ser utilizado con LogView únicamente para actualizar el firmware del datalogger.** Este comando **no** debe ser emitido desde un programa emulador de terminales.

#### **3.41. VL**

Despliega el Voltaje de la Celda de Litio en formato de Moneda. La celda interna en moneda de litio de 3V se usa para brindar energía al circuito de reloj de tiempo real. La vida útil de la celda en moneda de litio se estima en un mínimo de 10 años.

**\*VL Voltaje de la Celda de Litio = 2.92V \*** 

#### **3.42. V3**

Despliega el voltaje del paquete de baterías de celda D de 3V. Reemplace las baterías cuando este voltaje sea menor a 1.8V.

**\*V3 Voltaje de la Batería de 3V = 2.93V \*** 

#### **3.43. V12**

Despliega el voltaje de la batería externa de 12V. Reemplace o recargue la batería cuando este voltaje sea menor a 6V.

**\*V12 Voltaje de la Batería de 12V = 12.33V \*** 

#### **3.44. WF**

Despliega el Formato actual de Intercepción de Memoria. La "intercepción" de memoria significa que, una vez que la memoria está llena, el datalogger continuará tomando lecturas y sobre escribiendo los valores almacenados de manera circular (ver sección 3.7. Dnnnnn).

Cuando el formato de intercepción se establece en 0, el registro se detendrá una vez que la memoria se llene. Esto es útil si se almacenan datos críticos y no deben ser sobre escritos inadvertidamente y perdidos.

Cuando el formato de intercepción se establece en 1, el registro continuará cuando la memoria se llene y los valores almacenados originalmente serán sobre escritos. Con esta configuración, el registro continuará indefinidamente hasta que se le diga que se detenga con el comando SP, o se haya alcanzado el tiempo de detención, o la batería haya caído a 1.6V.

```
*WF 
El registro no se detendrá cuando la memoria esté llena 
*WF0 
El registro se detendrá cuando la memoria esté llena 
*WF1 
El registro no se detendrá cuando la memoria esté llena 
*
```
#### **3.45. X**

Toma y despliega una lectura, pero no almacena esta lectura en la memoria. Es útil si está interesado en obtener una lectura en el momento, sin interrumpir o afectar la programación actual de registro.

```
*D 
MS:3 OP:4 UP:3 
*X 
Datalogger#1,2007,11,25,13,11,39,2.93,23.59,9.060,---,---,---,22.8,---,---,---
*D 
MS:3 OP:4 UP:3 
*
```
Nota: En este ejemplo, los canales 2, 3 y 4 están deshabilitados.

#### **4. MANTENIMIENTO**

Mientras que el Datalogger Modelo LC-2x4 está diseñado para operar en campo, aún así, hay algunos procedimientos básicos de mantenimiento que deben seguirse para asegurar la máxima confiabilidad y funcionalidad.

#### **4.1 Limpieza:**

La parte externa de la caja puede limpiarse usando una tela húmeda con jabón y agua. ¡**NO USE SOLVENTES DE NINGÚN TIPO O AGENTES ABRASIVOS!** 

Los sockets de conexión pueden limpiarse usando un cepillo tieso pequeño (cepillo de pintor pequeño), remojado en agua y jabón. Los sockets son resistentes al agua, de tal manera que la electrónica no será afectada adversamente al llenarse con agua u otros líquidos. Sin embargo, esté consciente de que las lecturas pueden ser afectadas por corto y otros efectos de una conexión inadecuada debido a que hay fluidos presentes en el conector. Seque cuidadosamente las conexiones antes de usar.

#### **4.2 Baterías:**

Cuando la unidad no se encuentre en uso, especialmente por periodos extensos de tiempo, las celdas 'D' deben ser retiradas para evitar daño debido a derrame. La garantía no cubre daño debido al derrame de baterías. La siguiente tabla detalla tiempos de operación aproximados para varios tipos de baterías de celda 'D' que pueden ser utilizadas con el Modelo LC-2x4.

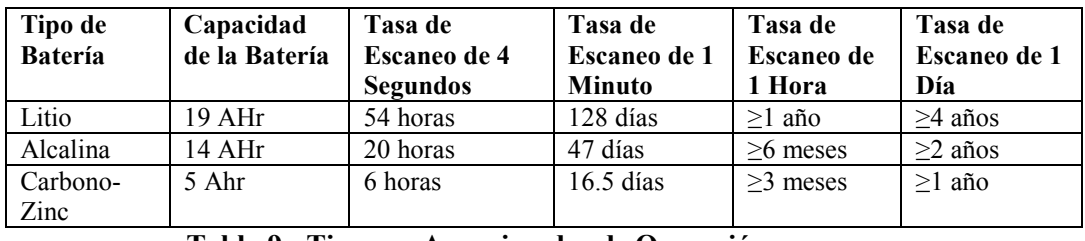

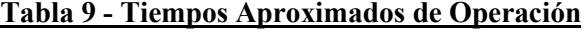

La tabla anterior supone una temperatura ambiente constante de 25°C (¡No condiciones de campo!). La vida de la batería se reduce por extremos de temperatura. Si el datalogger está continuamente conectado a un puerto USB activo de la computadora, toda la energía de operación será brindada a través del puerto USB. En cuanto la energía del USB se pierda, el datalogger cambiará inmediatamente a su paquete de baterías interno de 3V (o externo de 12V).

Las baterías deben reemplazarse cuando el voltaje medido caiga por debajo de los 1.8VCD (batería interna de 3V) o 6V (batería externa de 12V). La electrónica del datalogger detendrá el registro de datos y deshabilitará las comunicaciones RS-485 si la batería cae por debajo de los 1.6 VCD (batería interna de 3V) o de los 5.5V (batería externa de 12V). En este caso, debe instalarse un nuevo juego de baterías (o debe hacerse una conexión USB) antes de que el almacenador de datos vuelva a ser operable. Todos los datos y los parámetros de operación se retienen al quitar las baterías, inclusive por un periodo extenso (años) debido a la memoria EEPROM no volátil. Si el datalogger estaba registrando cuando se detuvo debido al bajo voltaje en la batería, continuará registrando tan pronto como se instalen nuevas baterías o tan pronto como se conecte a un puerto USB.

#### **4.2.1. Instrucciones para el reemplazo de baterías:**

- 1) Retire los pernos de cierre de cabeza regular en la parte de arriba del estuche y levante la cubierta. Debajo de la cubierta está el sujetador de la batería de celda 'D'.
- 2) Retire las dos baterías. Instale las nuevas baterías. Observe la polaridad indicada en el fondo del sujetador de baterías para hacer una instalación correcta. No ocurrirá un daño inmediato en el datalogger si una o más baterías inadvertidamente se instalan de manera incorrecta pero las baterías se podrían sobre calentar después de un periodo extenso.
- 3) Reinstale la cubierta. Revise que el datalogger opere adecuadamente

# **5. RESOLUCIÓN DE PROBLEMAS**

A continuación se encuentran enlistados algunos problemas frecuentemente experimentados y las acciones para solucionarlos. Contacte a la fábrica en caso de que surja un problema que no se explique aquí o si necesita información adicional.

#### **5.1. La unidad no responde a las comunicaciones.**

- $\checkmark$  Se seleccionó el puerto COM incorrecto.
- $\checkmark$  Los Drivers de USB podrían no haber sido instalados correctamente. Ver la Sección 2.3.2 Instalación de Driver 8002-4-2 (USB).
- $\checkmark$  Las baterías internas del datalogger podrían estar bajas o muertas y se está utilizando comunicación RS-232 o RS-485. Reemplace las baterías
- $\checkmark$  Si se están utilizando comunicaciones RS-485, no se está enviando la secuencia de teclas <ENTER>, <ENTER>, # , **dirección del datalogger,** <ENTER>. Consulte el Apéndice F - REDES para mayor información.

#### **5.2. La medición por sensor de cuerda vibrante lee -999999.0**

 $\checkmark$  Utilizando un óhmetro, revise las conexiones a las terminales del sensor de cuerda vibrante. La resistencia debe estar entre 90 y 180 ohms (pines A&B en el conector de 10 pines, ver Apéndice B).

Recuerde corregir la resistencia del cable (aproximadamente 15 Ω/1000' o 50 Ω/km, doble para ambas direcciones). Si la resistencia da una lectura menor a 100 Ω, el cable probablemente está en corto. Si la resistencia da una lectura de infinito o en el rango de mega ohms, el cable probablemente está cortado.

- $\checkmark$  Revise el almacenador de datos con otro transductor que se conozca que está bien. Si aún se lee -999999.0, el datalogger de datos podría estar funcionando incorrectamente.
- Revise que esté seleccionado el tipo correcto de sensor (ver Tablas 1&2).
- Revise que el blindaje del transductor no esté en corto, ya sea con el cable rojo o con el negro.

#### **5.3. La medición del sensor (analógico o por cuerda vibrante) lee -999999.9**

 $\checkmark$  Ha ocurrido un exceso sobre el rango matemático. Revise la magnitud de la lectura, la lectura cero, el multiplicador y el offset. El resultado debe estar en el rango de  $1.0 \times 10^{-7}$ a 1.0 x  $10^{7}$ 

#### **5.4. La lectura del sensor de cuerda vibrante es inestable**

 $\checkmark$  *i*Hay alguna fuente de ruido eléctrico cerca? Lo más probable es que las fuentes de ruido eléctrico sean motores, generadores y antenas. Si es posible aleje el almacenador de datos y el transductor de la línea de transporte de energía o equipo eléctrico. Verifique si se ha seleccionado el tipo de medidor apropiado (ver las Tablas 1 y 2).

#### **5.5 La medición del Termistor muestra -99.9 grados Celsius.**

 $\checkmark$  Indica circuito abierto a las terminales del termistor. Revise las conexiones del datalogger a las terminales del termistor. Si están bien, revise el termistor con un ohmímetro. El Apéndice F detalla la relación de resistencia contra temperatura. Debe leer entre 10K ohms y 2.4K ohms (0° a +30° Celsius). Si la revisión del termistor resulta bien, consulte a la fábrica para programar una reparación de la unidad.

# **APÉNDICE A - ESPECIFICACIONES**

#### **A.1. Capacidad de Medición**

- Cuerda vibrante (todos los tipos).
- Temperatura externa (termistor).
- Temperatura interna (termistor).
- Voltaje de la batería principal (3V y 12V).
- Voltaje de la batería de litio RTC

#### **A.2. Energía**

Alimentación: 3VCD Interna (7.5V max) o

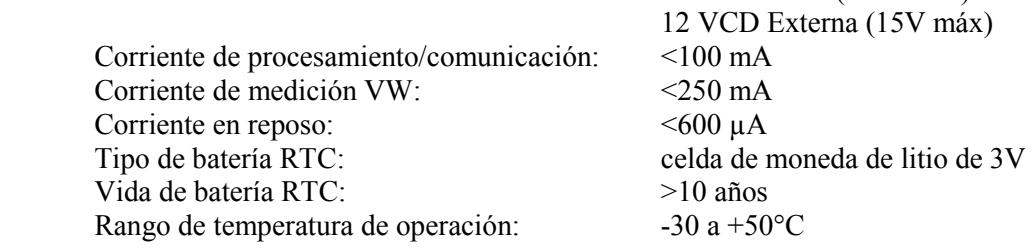

#### **A.3. Memoria**

Memoria de datos: EEPROM de 320K Memoria de programa: EEPROM de 24K Almacenamiento de arreglos: 10666 Elementos de arreglo: ID (opcional)

 Tipo de memoria de datos: anillo (sobre-escribe el más antiguo) Año Día juliano (o mes, día) Hora (hhmm o hh,mm) Segundos Voltaje de batería Temperatura del almacenador de datos Lectura del Transductor en el Canal 1 Lectura del Transductor en el Canal 2

 Lectura del Transductor en el Canal 3 Lectura del Transductor en el Canal 4 Temperatura del Transductor en el Canal 1 Temperatura del Transductor en el Canal 2 Temperatura del Transductor en el Canal 3 Temperatura del Transductor en el Canal 4 # Arreglo

# **A.4. Reloj**

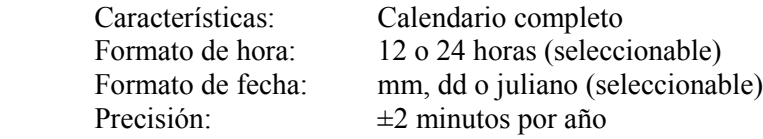

# **A.5. Interfaz Serial (todos los modelos LC-2x4):**

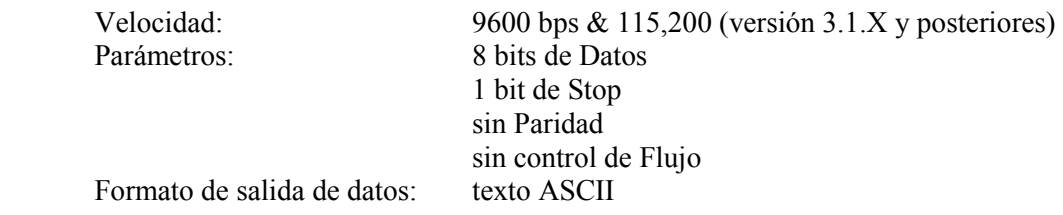

## **A.6. Red RS-485**

Nodos máximos: 256<br>Longitud máxima del cable: 4000', 1.2 km Longitud máxima del cable:

## **A.7. Medición de Cuerda Vibrante**

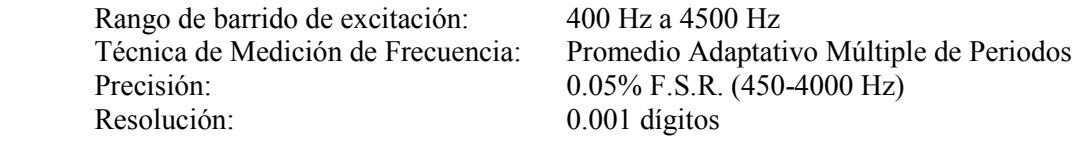

## **A.8. Medición de Temperatura Interna/Externa**

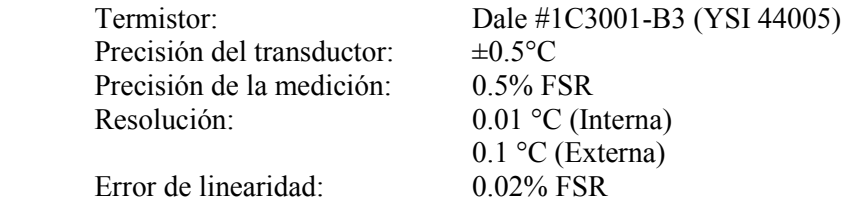

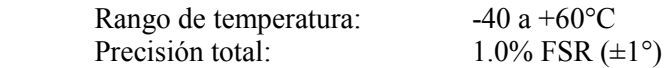

# **A.9. Medición de la Batería Principal**

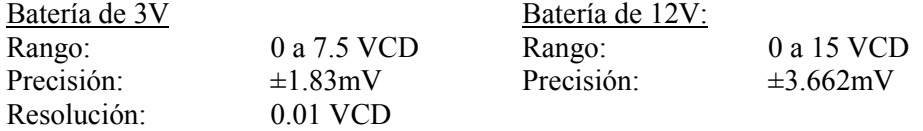

# **A.10. Relé Multiplexor**

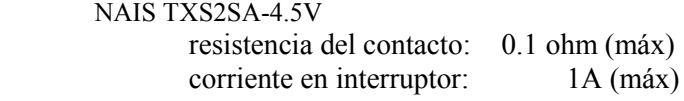

# **APÉNDICE B - PINES DE CONEXIÓN**

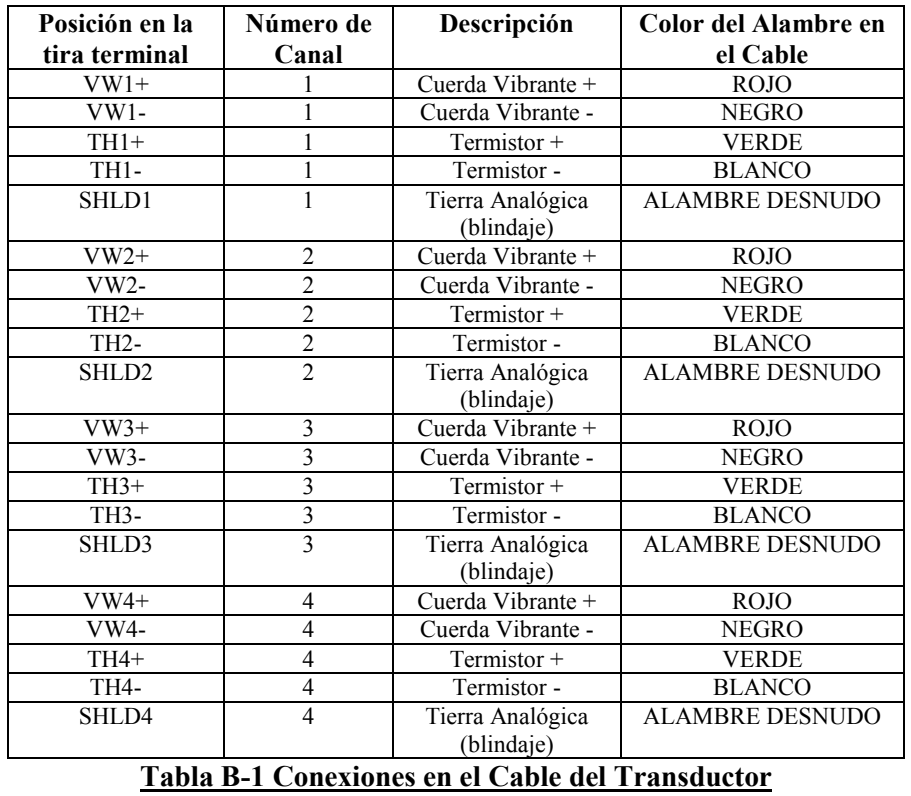

# **B.1. Conexiones en el Cable del Transductor:**

# **B.2. Disposición del conector RS-232 (8002-4-1)**

El conector Bendix de 10 pines de cruce es el número de parte PT06F-12-10P.

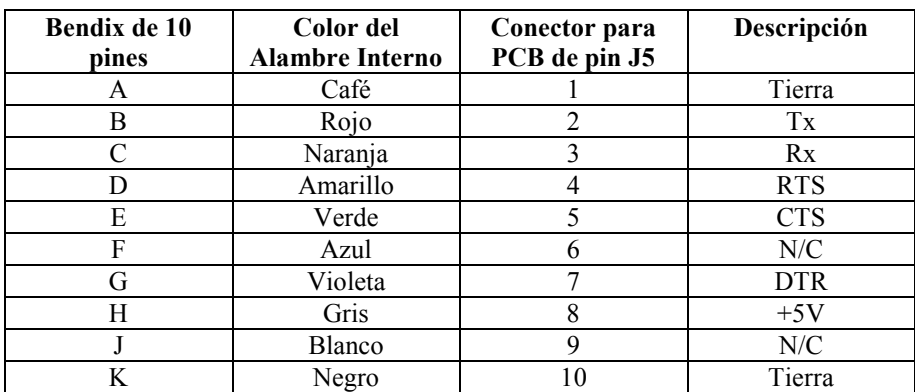

## **B.3. Disposición del conector USB (8002-4-2):**

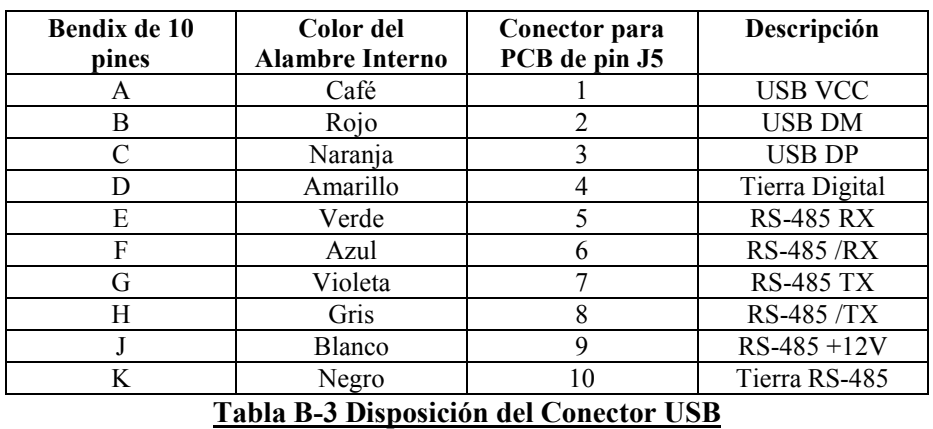

El conector Bendix de 10 pines de cruce es el número de parte PT06F-12-10P.

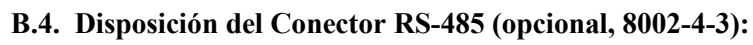

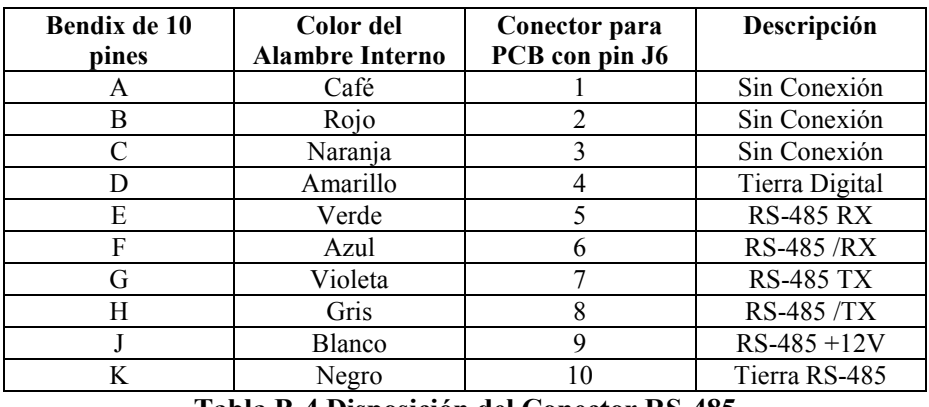

**Tabla B-4 Disposición del Conector RS-485**

# **APÉNDICE C - TRANSFERENCIA DE ARCHIVOS DE DATOS A UNA PC DE WINDOWS**

Los datos pueden ser descargados, ya sea a la PC a través del software LogView (consultar la Ayuda en Línea de LogView) o a través de Windows HyperTerminal, el cual, antes de Windows Vista, era entregado con la mayoría de las computadoras personales. Los pasos para descargar los datos usando LogView son como sigue:

#### **C.1. Descargando Datos usando LogView**

Los pasos a continuación suponen que se ha establecido previamente una conexión exitosa entre LogView y el datalogger. (Ver la sección 2.3.8. de este manual)

De click en el botón Recoger Datos de la Barra de Herramientas Principal. Ver la Figura 17 a continuación:

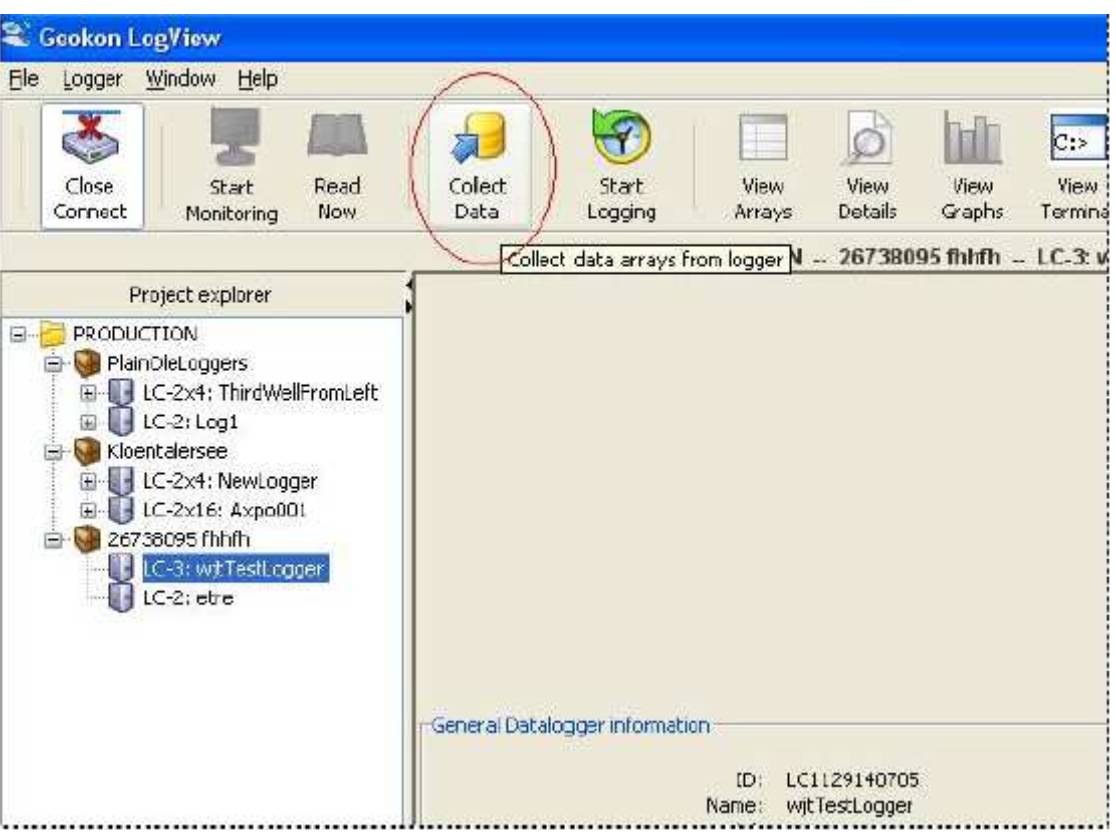

**Figura 17 - Botón Recoger Datos de LogView** 

Si la configuración del datalogger se establece para "Recoger todos los datos" en "Configuraciones del datalogger→ Opciones de Recolección" (ver el menú de ayuda en línea de LogView que cubre las configuraciones del datalogger), después LogView emitirá comandos hacia el datalogger para iniciar una descarga de todos los arreglos registrados en el datalogger. Si la memoria se ha interceptado, entonces se descargarán 10666 arreglos, comenzando en el Apuntador de Usuario (Ver secciones 3.7 y 3.26 de este manual).

Si la configuración del datalogger se establece para "Recoger nuevos datos desde la última descarga" en "Configuraciones del datalogger→ Opciones de Recolección", entonces el LogView emitirá comandos hacia el almacenador de datos para iniciar una descarga de todos los arreglos desde la última vez que se descargaron los datos.

Una vez que se haya iniciado la recolección de datos, se desplegará la siguiente barra de progreso (ver Figura 18) hasta que se haya completado la recolección:

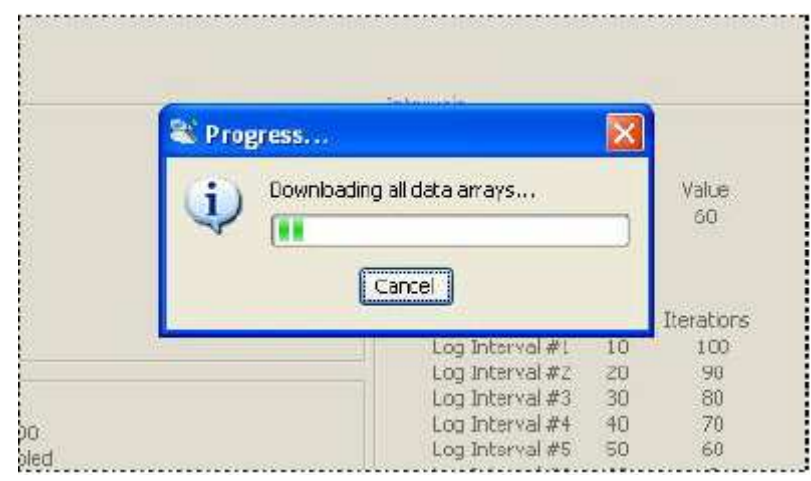

**Figura 18 - Barra de Progreso de Recolección de Datos** 

Después de que haya terminado la recolección de datos LogView desplegará el mensaje mostrado en la Figura 19:

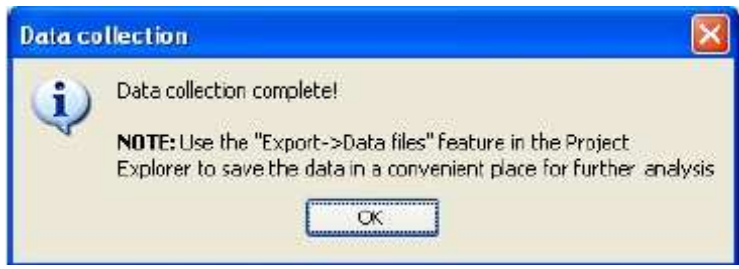

**Figura 19 - Mensaje de Recolección de Datos Completa** 

## **C.2. Descargando Datos usando HyperTerminal (o equivalente)**

Los pasos para descargar los datos usando HyperTerminal son como sigue:

Iniciar HyperTerminal: Inicio→ Programas→ Accesorios→ Comunicaciones→ HyperTerminal

- 1. Ingrese un nombre para la Nueva Conexión Seleccione OK (ver la sección 2.4, Figura 13, Descripción de la Conexión con la HyperTerminal).
- 2. Cambie la Conexión usando la configuración para el puerto COM adecuado (en este caso COM1 - ver la sección 2.4, Figura 14, Selección de la Conexión en HyperTerminal) - Seleccione OK.
- 3. En el Diálogo de Propiedades de COM, ingrese a las "Configuraciones de Puerto". Seleccione Aplicar. Seleccione OK (ver sección 2.4., Figura 15, Configuración del Puerto COM en la HyperTerminal).
- 4. Con el cursor en la pantalla de despliegue, presione la tecla Enter unas cuantas veces para verificar que se han establecido las comunicaciones. El datalogger debe regresar al aviso de encendido:

```
Hola. Presione "?" para iniciar la Ayuda. 
*
```
5. Al confirmarse las comunicaciones, seleccione Transferir|Capturar Texto (ver la Figura 20):

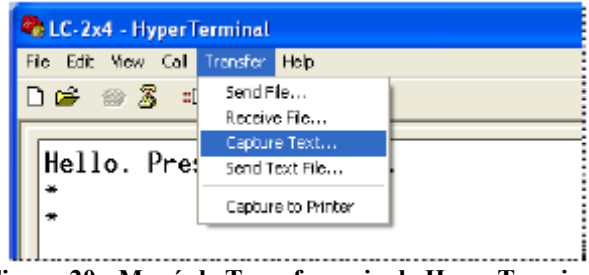

**Figura 20 - Menú de Transferencia de HyperTerminal** 

6. Ingrese la ruta y el nombre del documento que desea crear, ya sea directamente o con el botón de Buscar, después de click en el botón de Iniciar (ver la Figura 21).

**Pista**: Podría ser útil especificar ".CSV" como la extensión del documento para permitir el ingreso formateado directamente en un programa de hoja de cálculo.

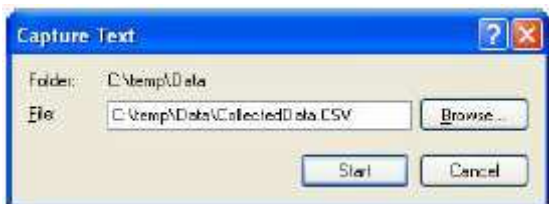

**Figura 21 - Especifique el Documento de Captura de Datos** 

7. Con el cursor en la pantalla de despliegue, presione la tecla <Enter> unas cuantas veces para despertar al datalogger, después:

 Escriba "S" para obtener el Estado del datalogger. Escriba "P1" para posicionar el Puntero del arreglo de datos en la ubicación 1. Escriba "D5" para Desplegar las lecturas almacenadas en memoria (ver Figura 22). Seleccione Transferir|Capturar Texto| Parar.

ı, |<br>|MS:5 OP:6 UP:0<br>|4 Channel Multiplexer Selected.<br>|Scan\_interval: 5 second(s). Logging stopped. Logging stopped.<br>Log intervals disabled.<br>Monitor mode enabled.  $\begin{bmatrix} 1 & 0 & 0 \\ 0 & 0 & 0 \\ 0 & 0 & 0 \\ 0 & 0 & 0 \end{bmatrix}$  $OP:6$  $UP:1$ -55<br>Datalogger#1,2007,11,25,13,38,52,2.93,23.87,-9040.338,---,---,---,23.2,---,- $\overline{a}$ Datalogger#1,2007,11,25,13,38,57,2.93,23.93,-9040.222,---,---,---,23.2,---,--,---, 23.2,---, 2007, 11, 25, 13, 39, 2, 2, 93, 24, 02, -9039, 823, ---, ---, ---, 23.2, ---, Jatalogger#1,2007,11,25,13,39,7,2.93,24.10,-9040.090,---,---,---,23.2,---,-Datalogger#1,2007,11,25,13,39,12,2.93,24.16,-9039.834,---,---,---,23.2,---,-MS:5  $OP:6$  $UP:6$ 

#### **Figura 22 - Comunicación HyperTerminal/datalogger**

8. Los datos ahora están almacenados en el documento especificado.

# **APÉNDICE D- DOCUMENTO DE DATOS DE MUESTRA**

 **D.1. Sample Raw Data File** 

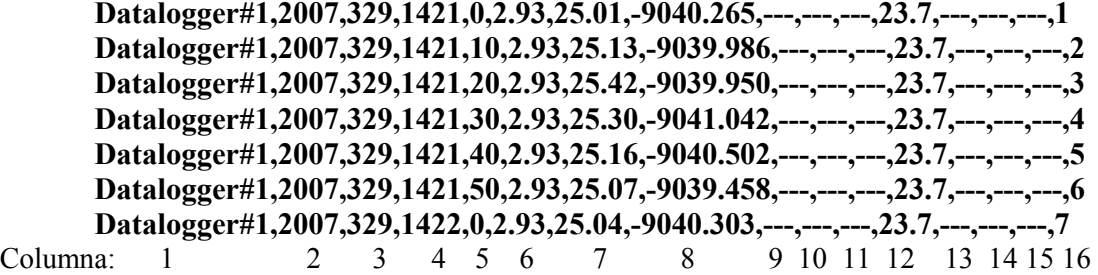

donde;

La columna 1 representa la id del datalogger.

La columna 2 representa el año en el que se almacenó el arreglo.

La columna 3 representa el día juliano (o en formato día, mes, ver la sección 3.5.).

La columna 4 representa la hora (o en formato hh,mm, ver la sección 3.26.).

La columna 5 representa los segundos.

La columna 6 representa el voltaje de la batería principal (baterías alcalinas, 3.0 VDC nominal).

La columna 7 representa la temperatura interna en grados Celsius.

La columna 8 representa la lectura de cuerda vibrante en el Canal 1.

La columna 9 representa la lectura de cuerda vibrante en el Canal 2. (deshabilitado)

La columna 10 representa la lectura de cuerda vibrante en el Canal 3. (deshabilitado)

La columna 11 representa la lectura de cuerda vibrante en el Canal 4. (deshabilitado)

La columna 12 representa la temperatura externa del Canal 1 en grados Celsius.

La columna 13 representa la temperatura externa del Canal 2 en grados Celsius. (deshabilitado)

La columna 14 representa la temperatura externa del Canal 3 en grados Celsius. (deshabilitado)

La columna 15 representa la temperatura externa del Canal 4 en grados Celsius. (deshabilitado) La columna 16 representa el # de Arreglo

# **APÉNDICE E - DERIVACIÓN DEL TERMISTOR DE TEMPERATURA**

**Tipo de Termistor: YSI 44005, Dale #1C3001-B3, Alpha #13A3001-B3 Ecuación de Resistencia a la Temperatura:** 

# $T = \frac{1}{A + B(LnR) + C(LnR)^3} - 273.2$ **Ecuación E-1 Convertir Resistencia de Termistor a Temperatura**

donde:  $T = T$ emperatura en  $^{\circ}C$ . LnR = Logaritmo Natural de la Resistencia del Termistor A = 1.4051 × 10-3 (coeficientes calculados en el intervalo de −50 a +150° C)  $B = 2.369 \times 10-4$  $C = 1.019 \times 10-7$ 

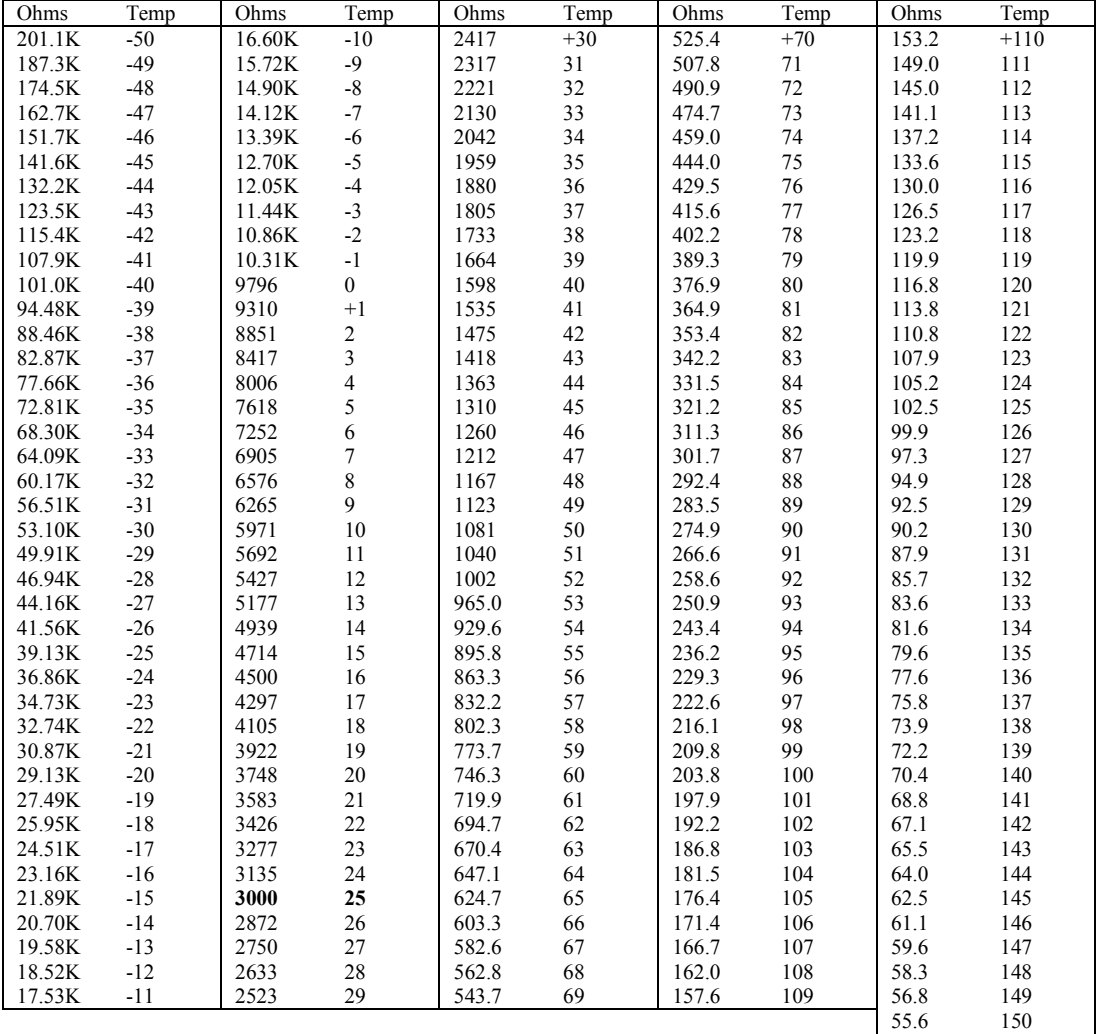

**Tabla E-1 Resistencia del Termistor contra Temperatura**

# **APÉNDICE F - REDES**

#### **F.1. Descripción**

El datalogger Modelo LC-2x4 es capaz de conectarse en red a través de un sólo cable de comunicaciones RS-485, ópticamente aislado. Hasta 256 dataloggers\* Modelo LC-2x4 pueden ser conectados en red utilizando un adaptador de interfaz RS-485 8001-5 (RS-232) o 8002-5 (USB) en el lado de la computadora (recolección de datos). Así mismo, la longitud\* máxima de la red puede ser de hasta 4000 pies (1.22 km). Se eligió RS-485 como el medio de transmisión debido a su inherente inmunidad al ruido y su capacidad para soportar una arquitectura de red de tipo bus. El adaptador de interfaz 8001-5 RS-485 se alimenta con baterías para permitir la recolección de datos en el campo. También se brinda un adaptador CA en caso de que esté disponible una alimentación eléctrica. El 8002-5 obtiene su energía de operación del puerto USB 2.0 de la computadora.

Cada datalogger aparece como un "nodo" en el bus de RS-485, con su propia dirección única. Con el objeto de comunicarse con un datalogger en especíal, el usuario transmite la dirección hacia el datalogger a través del comando #nnn, donde nnn representa la dirección de red del datalogger. Las direcciones válidas son de 1 a 256.

En un sistema RS-485, es importante localizar el dispositivo de "terminación" al final del bus. Asegúrese de que se coloque el jumper JP-2 para la tableta de circuito (ubicado adyacente al J5 - la terminación del cable conector de COM en la tableta de circuito del datalogger) entre los pines 1 & 2 en el datalogger ubicado en el punto más lejano en el bus desde el Adaptador de Interfaz RS-485 y la computadora para recolección de datos. Consulte la sección F.2. un ejemplo de una sesión típica de comunicaciones.

Finalmente, es útil establecer el #ID del datalogger para que concuerde con la dirección de red. Esto tenderá a eliminar cualquier confusión al recolectar datos.

Para mayor información, consulte las secciones 3.10 (ID), 3.21(NA), 3.22(NAddd), 3.23(ND), 3.24(NE) & 3.25(NS).

**\*El número total de dataloggers conectados en red está delimitado por la longitud total del cable de red. Contacte a un Ingeniero de Ventas de Geokon para mayor información.** 

#### **F.2. Ejemplo de una Sesión de Red de 4 Almacenadores de Datos**

- 1. Esta sesión supone que hay 4 dataloggers corriendo a intervalos de escaneo de 5 segundos, y que cada datalogger tiene únicamente un canal habilitado.
- *2.* Presione <ENTER> <ENTER> para despertar al datalogger la hibernación. En este punto, cada datalogger de datos está "escuchando" para que su dirección de red sea *transmitida al bus RS-485.*
- 3. Para comunicarse con el datalogger #1 y observar varias lecturas, escriba #1 <ENTER>. El datalogger #1 retorna:

```
Dirección de red: 1 
*
1,2007,11,25,16,25,0,2.98,24.6,-9040.265,---,---,---,20.5,---
,---,---,34 
1,2007,11,25,16,25,5,2.98,24.7,-9039.886,---,---,---,20.4,---
,---,---,35 
1,2007,11,25,16,25,10,2.98,24.7,-9040.028,---,---,---,20.5,---
,---,---,36 
*E
```
Note que la ID del datalogger, que es la primera entrada para cada cadena de caracteres ASCII, corresponde a la dirección de red. **Esto debe ser establecido por el usuario durante la configuración inicial del datalogger a través del comando ID.** 

Escribir E<ENTER> pone el datalogger nuevamente en hibernación y lo desconecta del bus RS-485. El datalogger continuará despertando periódicamente (configuración de la velocidad de escaneo) para tomar una lectura de datos. **El comando E debe ser usado para desconectar del datalogger actual y permitir la conexión al siguiente datalogger.** 

4. Para comunicarse con el datalogger #2 y observar varias lecturas, presione <ENTER><ENTER> para despertar a los dataloggers y después escriba #2<ENTER>. El datalogger #2 retorna:

```
Dirección de red: 2 
*
2,2007,11,25,16,25,25,2.95,24.7,-360.112,---,---,---,20.4,---
,---,---,27 
2,2007,11,25,16,25,30,2.96,24.7,-360.155,---,---,---,20.4,---
,---,---,28 
*E
```
5. Haciendo lo mismo para los dataloggers números 3 & 4, resulta en:

```
Dirección de red: 3 
*
3,2007,11,25,16,30,0,2.98,24.7,9091.346,---,---,---,20.5,---,-
--,---,25 
3,2007,11,25,16,30,5,2.98,24.7,9091.400,---,---,---,20.5,---,-
--,---,26
```

```
*E 
Dirección de red: 4 
*
4,2007,11,25,16,31,26,2.96,24.8,-8457.811,---,---,---,20.4,---
,---,---,20 
4,2007,11,25,16,31,31,2.96,24.8,-8456.978,---,---,---,20.4,---
,---,---,21 
*E
```